**Buduj zaawansowane i interaktywne strony WWW!** 

# JavaScript i jQuery

# nieoficjalny podręcznik

**David Sawyer McFarland** 

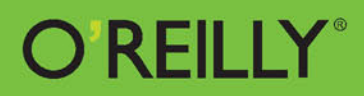

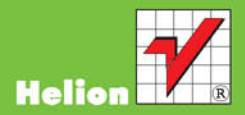

Tytuł oryginału: JavaScript & jQuery: The Missing Manual, Third Edition

Tłumaczenie: Piotr Rajca

ISBN: 978-83-283-0547-2

© 2015 Helion S.A.

Authorized Polish translation of the English edition of JavaScript & jQuery: The Missing Manual, 3rd Edition ISBN 9781491947074 © 2014 Sawyer McFarland Media, Inc.

This translation is published and sold by permission of O'Reilly Media, Inc., which owns or controls all rights to publish and sell the same.

Polish edition copyright © 2015 by Helion S.A. All rights reserved.

All rights reserved. No part of this book may be reproduced or transmitted in any form or by any means, electronic or mechanical, including photocopying, recording or by any information storage retrieval system, without permission from the Publisher.

Wszelkie prawa zastrzeżone. Nieautoryzowane rozpowszechnianie całości lub fragmentu niniejszej publikacji w jakiejkolwiek postaci jest zabronione. Wykonywanie kopii metodą kserograficzną, fotograficzną, a także kopiowanie książki na nośniku filmowym, magnetycznym lub innym powoduje naruszenie praw autorskich niniejszej publikacji.

Wszystkie znaki występujące w tekście są zastrzeżonymi znakami firmowymi bądź towarowymi ich właścicieli.

Autor oraz Wydawnictwo HELION dołożyli wszelkich starań, by zawarte w tej książce informacje były kompletne i rzetelne. Nie biorą jednak żadnej odpowiedzialności ani za ich wykorzystanie, ani za związane z tym ewentualne naruszenie praw patentowych lub autorskich. Autor oraz Wydawnictwo HELION nie ponoszą również żadnej odpowiedzialności za ewentualne szkody wynikłe z wykorzystania informacji zawartych w książce.

Wydawnictwo HELION ul. Kościuszki 1c, 44-100 GLIWICE tel. 32 231 22 19, 32 230 98 63 e-mail: *helion@helion.pl* WWW: *http://helion.pl* (księgarnia internetowa, katalog książek)

Pliki z przykładami omawianymi w książce można znaleźć pod adresem: *ftp://ftp.helion.pl/przyklady/jsjqn3.zip*

Drogi Czytelniku! Jeżeli chcesz ocenić tę książkę, zajrzyj pod adres *http://helion.pl/user/opinie/jsjqn3* Możesz tam wpisać swoje uwagi, spostrzeżenia, recenzję.

Printed in Poland.

[• Kup książkę](http://helion.pl/page354U~rf/jsjqnp)

- 
- Oceń książkę • Oceń książkę
- 
- [Księgarnia internetowa](http://helion.pl/page354U~r/4CAKF)<br>• Lubię to! » Nasza społeczność • Lubię to! » Nasza społeczność

# Spis treści

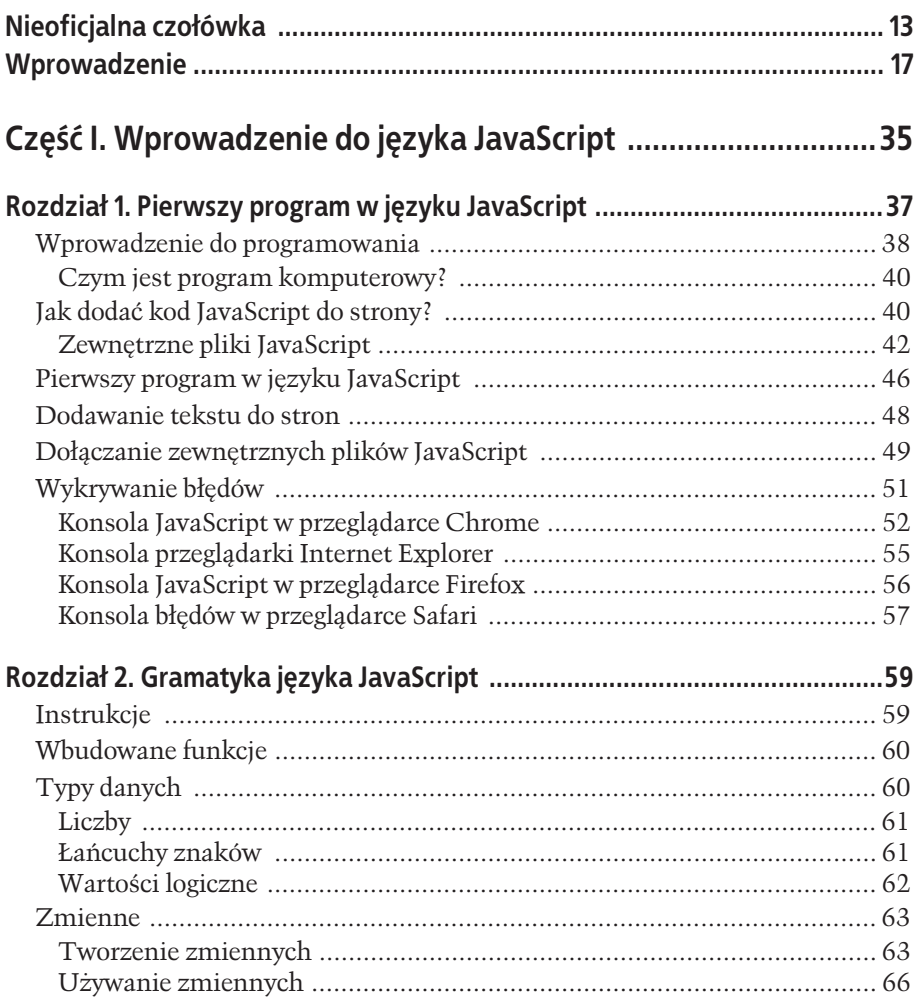

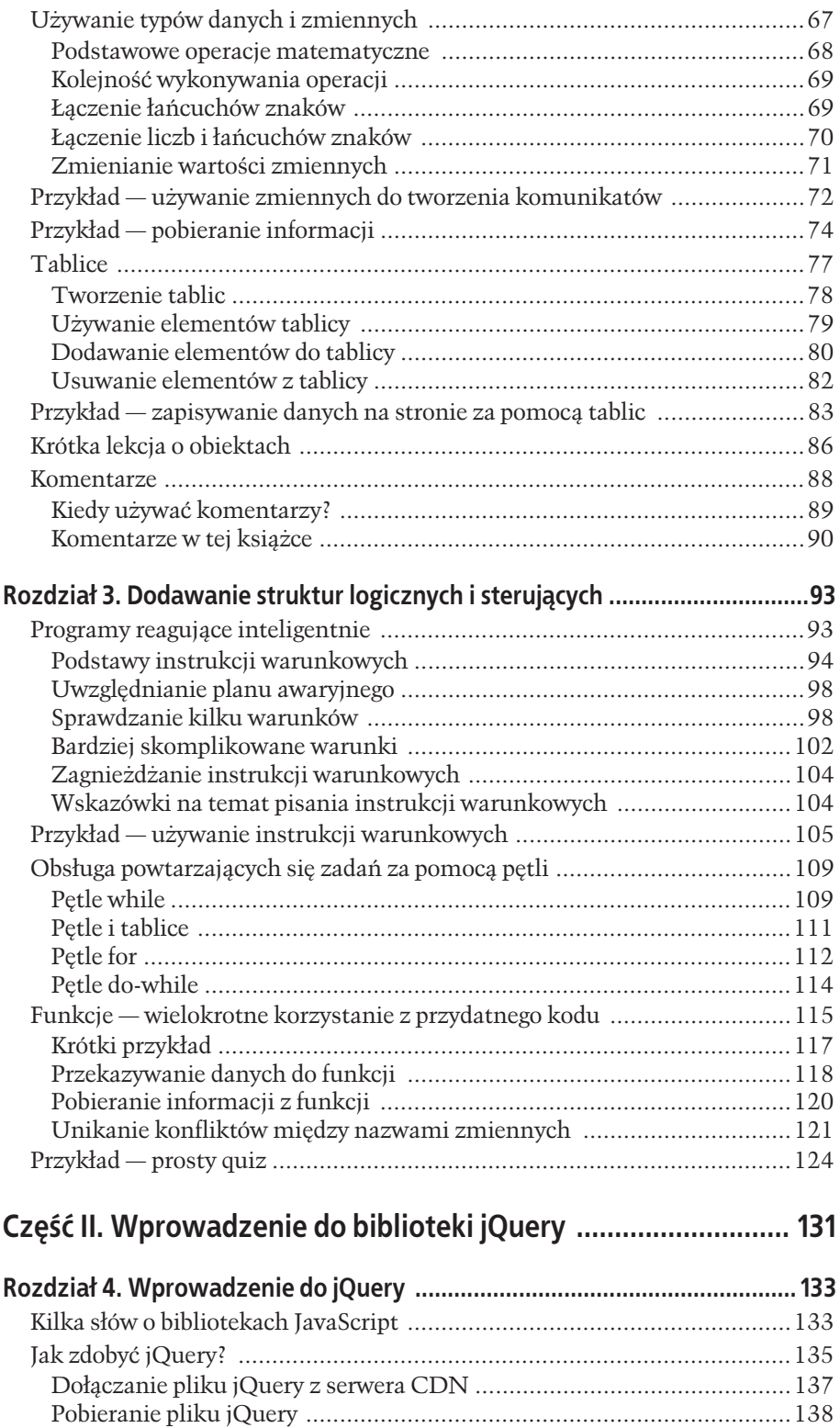

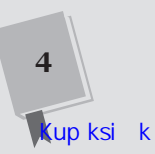

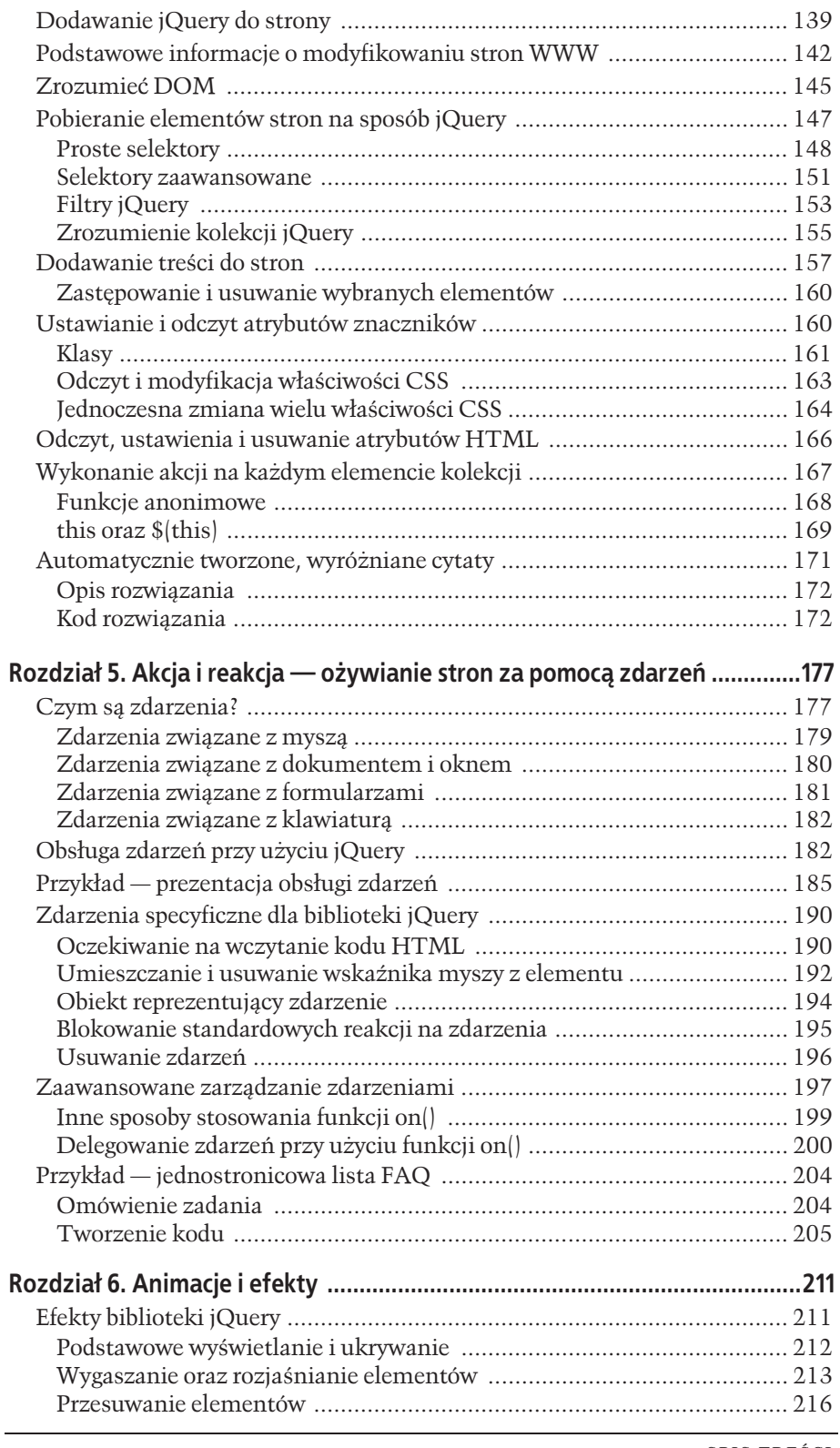

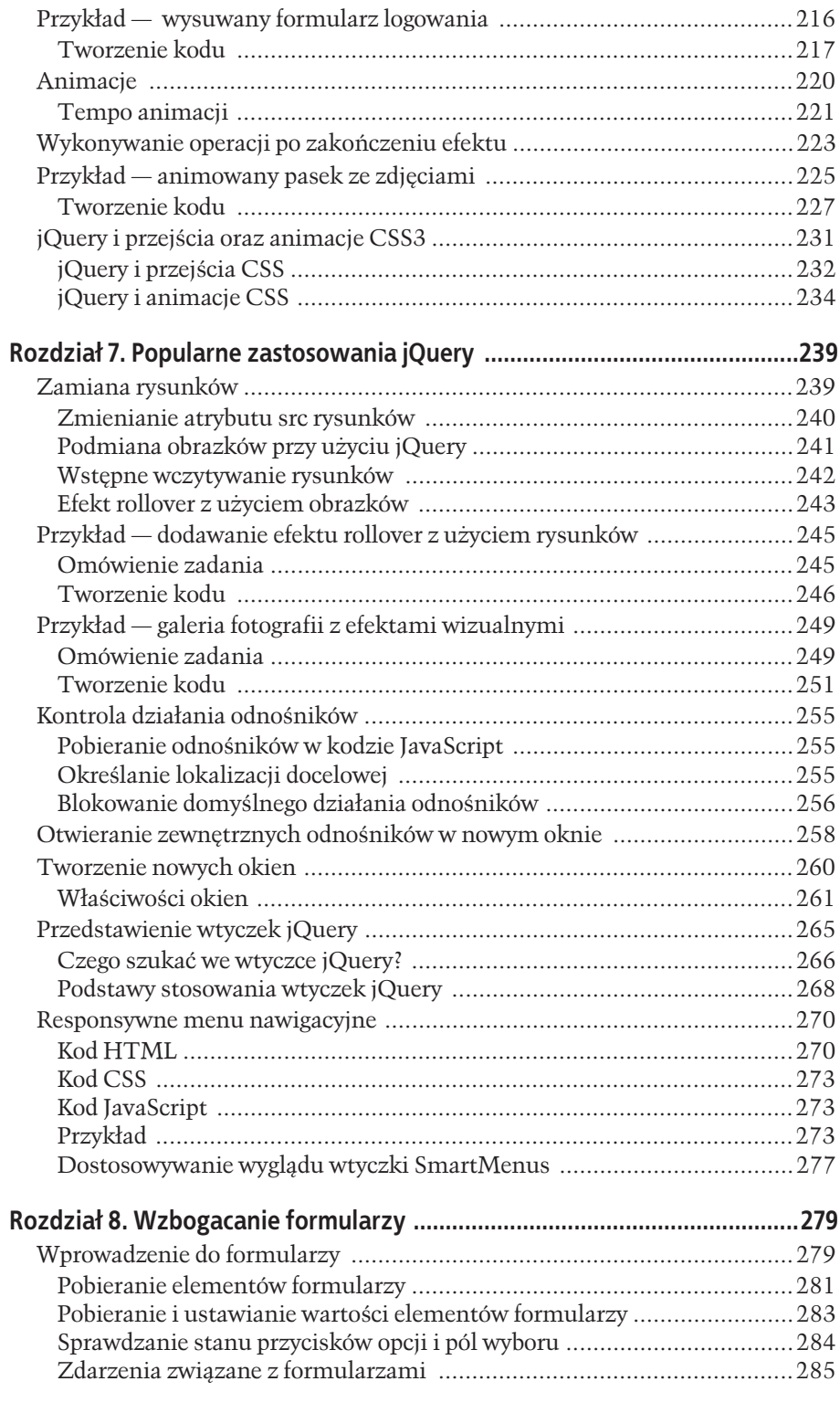

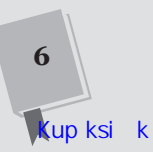

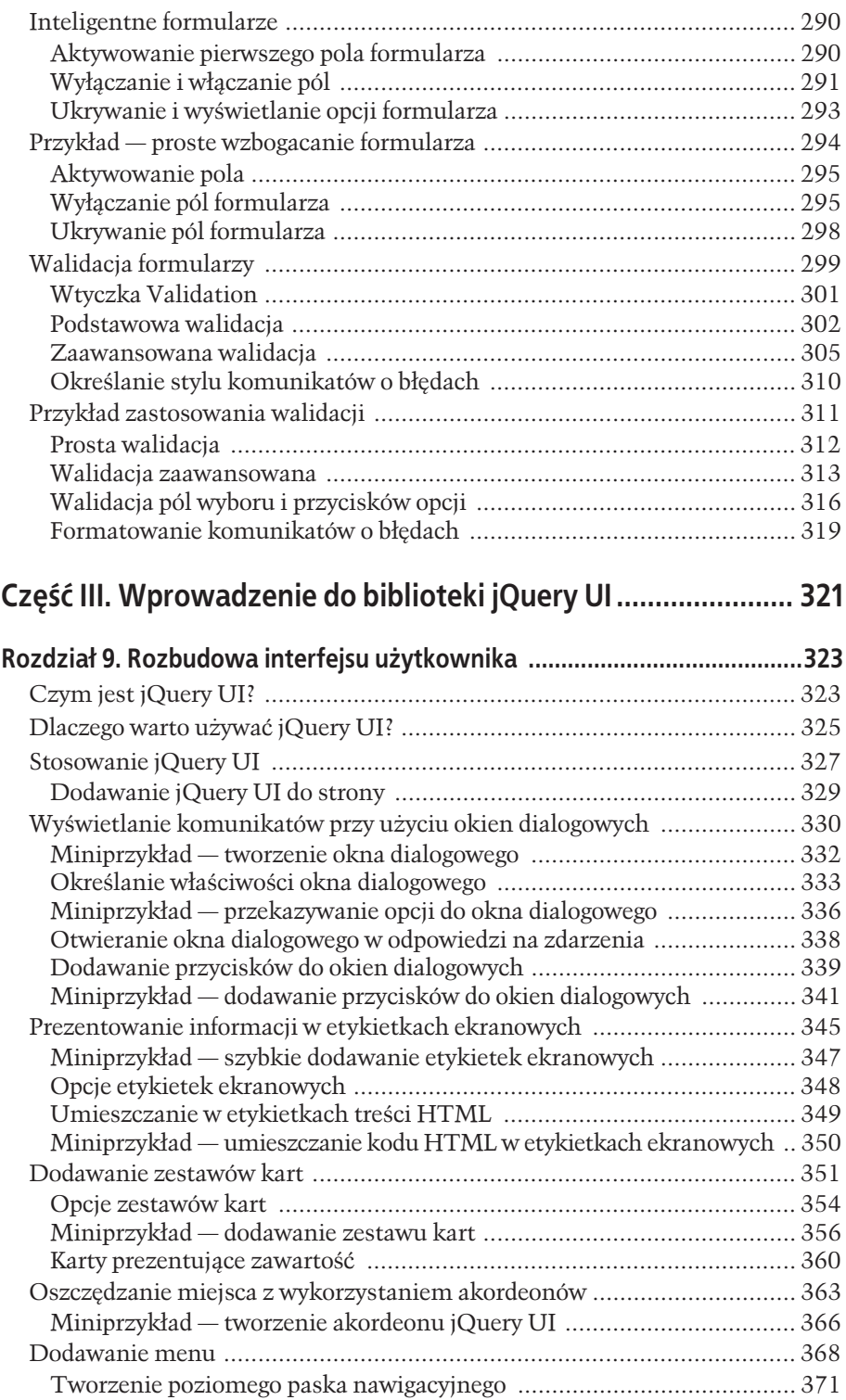

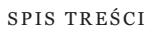

7

K

Pole ksi

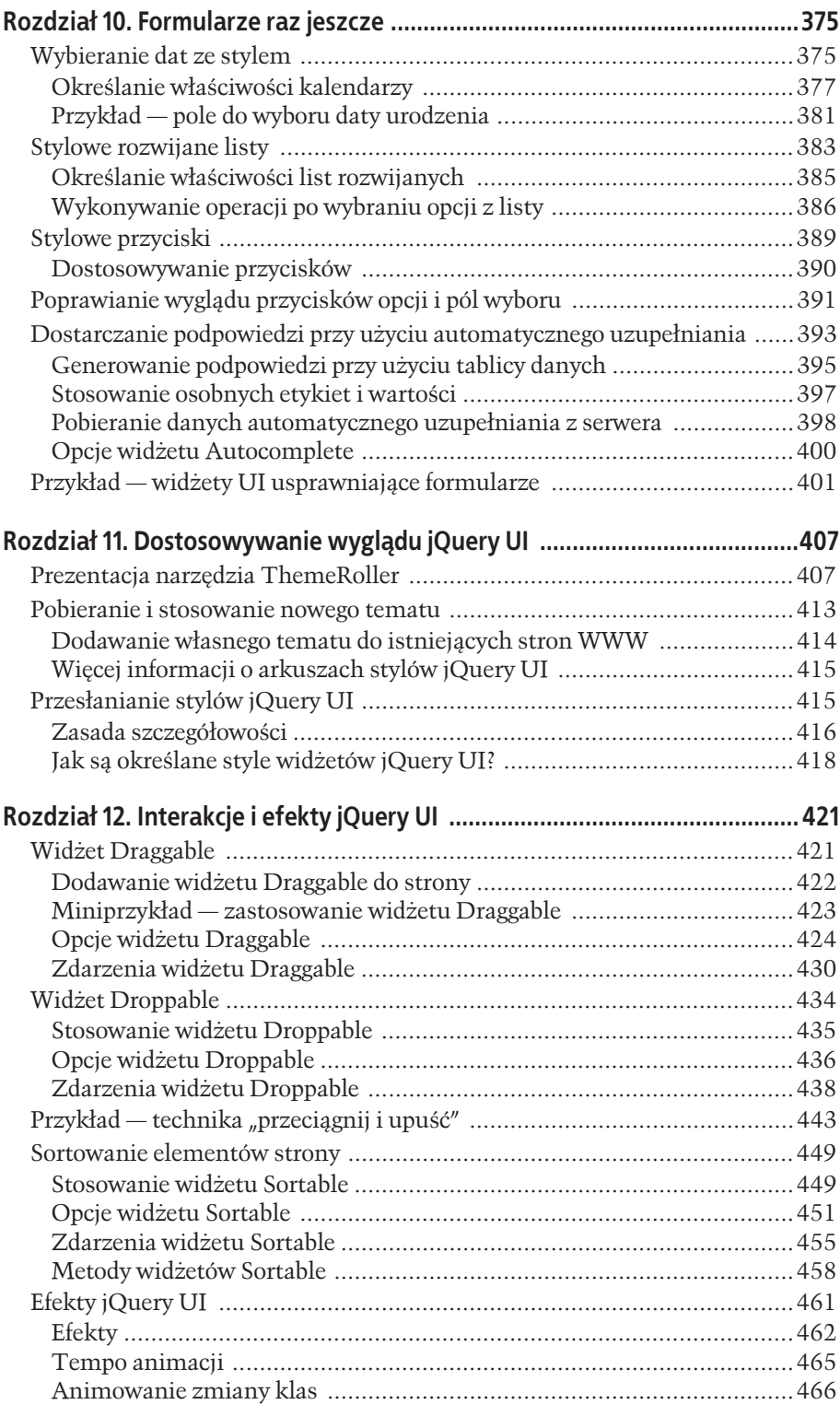

SPIS TREŚCI

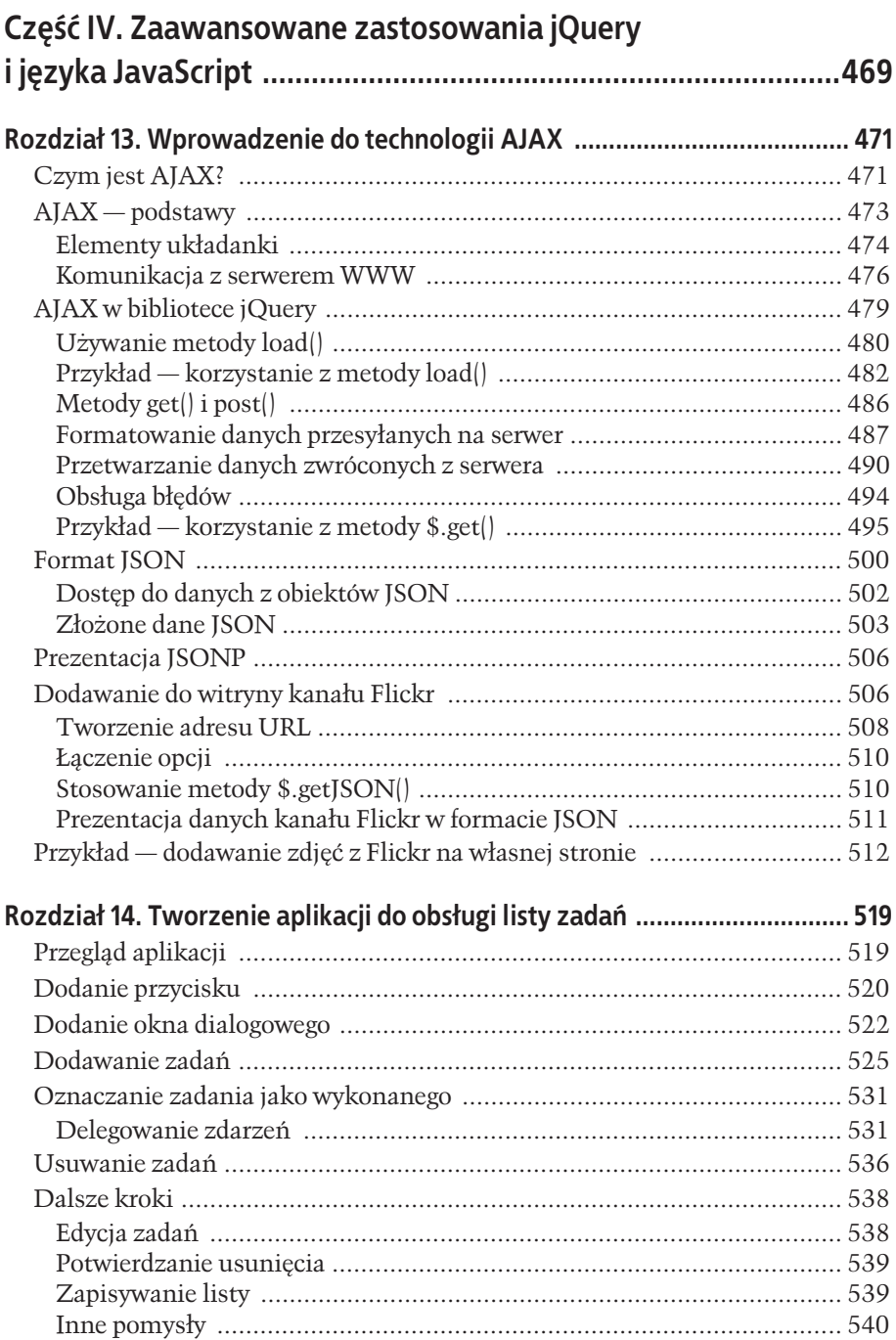

9

**K** 

# Część V. Wskazówki, sztuczki i rozwiązywanie problemów .... 541

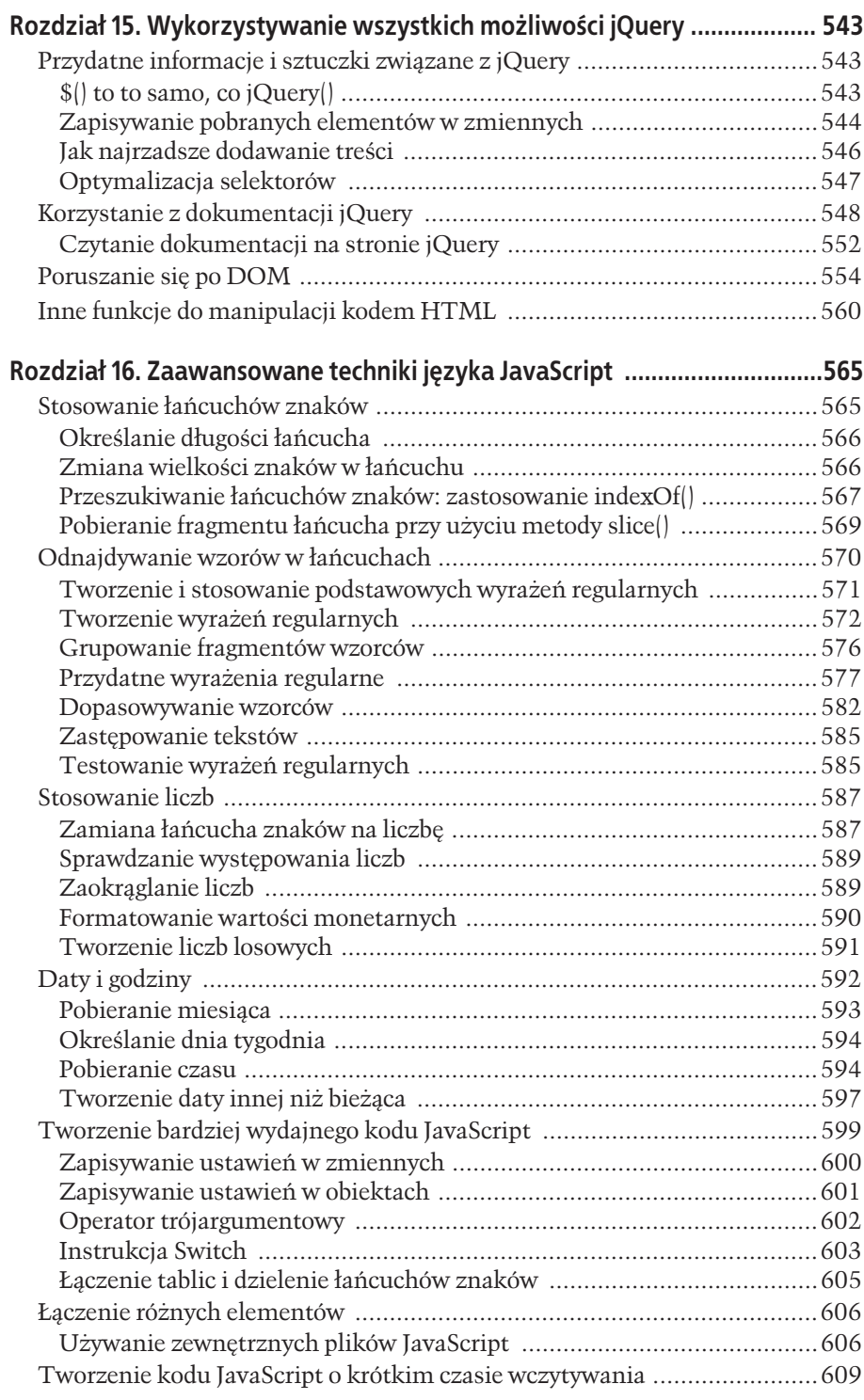

![](_page_9_Picture_2.jpeg)

 $\overline{\mathsf{k}}$ 

![](_page_10_Picture_16.jpeg)

SPIS TREŚCI

 $\mathbf k$ 

Pole ksi

![](_page_11_Picture_0.jpeg)

SPIS TREŚCI

Pole ksi k

# $\prod$ **ROZDZIAà**

# Tworzenie aplikacji do obsługi listy zadań

Biblioteki jQuery i jQuery UI udostepniają narzedzia do tworzenia zaledwie w kilku prostych krokach profesjonalnie wyglîdajîcych aplikacji internetowych. Pierwsza z nich moše zadbað o wybieranie elementów strony, dodawanie do niej nowych elementów oraz aktualizowanie DOM. Z kolei biblioteka jQuery UI udostepnia wspaniale wyglądające widżety, sposoby interakcji z użytkownikiem oraz efekty animacji, rozwiązując tym samym wiele najczęściej występujących problemów związanych z opracowaniem interfejsu użytkownika. Korzystając z obu tych bibliotek, można uniknać żmudnych oraz czasochłonnych zadań i skoncentrować się wyłącznie na tworzeniu dynamicznej, interaktywnej aplikacji. W tym rozdziale przedstawiony został proces pisania prostej aplikacji do zarządzania listą zadań.

# Przegląd aplikacji

Lista zadań, którą napiszemy w tym rozdziale, będzie pozwalała użytkownikom na wykonywanie następujących operacji.

- x **Dodawanie nowych zadaĬ do listy.** W tym celu dodamy do niej widšet przycisku jQuery UI (nr 1 na rysunku 14.1), a następnie po kliknięciu wyświetlimy okno dialogowe jQuery UI.
- \* Oznaczanie zadania jako wykonanego. Każde zadanie na liście będzie mieć pole wyboru z lewej strony (numer 2 na rysunku 14.1). Klikniecie tego pola bedzie automatycznie usuwać zadanie z listy *Zadania do wykonania* i przenosið na listĂ *Zadania wykonane*.
- **Przeciąganie zadań z listy Zadania do wykonania na listę Zadania wy***konane* **i na odwrót** (numer 3 na rysunku 14.1)**.** Choð klikanie pola wyboru niewątpliwie spełni swoją rolę, to niby czemu mamy się ograniczać do tylko jednego sposobu oznaczania zadań jako wykonanych? Korzystając z widżetu

![](_page_13_Picture_338.jpeg)

*fejsów uŜytkownika, takich jak opracowanie okien dialogowych, list z moŜliwoļcié sortowania oraz animowanie wybranych elementów stron. Dziýki nim býdziemy mogli skoncentrowaë siý wyĥécznie na zaimplementowaniu moŜliwoļci funkcjonalnych aplikacji*

> Sortable jQuery UI, mošemy takše pozwolið ušytkownikom na oznaczanie zdań jako wykonanych poprzez przeciaganie ich na liste *Zadania wykonane*. Co więcej, możemy także pozwolić na przeciąganie zadań *z powrotem* na liste *Zadania do wykonania*.

**• Usuwanie zadań z listy po kliknięciu przycisku** *Usuń* **(numer 4 na rysun**ku 14.1). Aby zapewnić użytkownikom możliwość całkowitego usuniecia zadania, dodamy przycisk *Usuń*, którego kliknięcie całkowicie usunie zadanie ze strony. Zastosujemy przy tym jeden z efektów jQuery UI, by cała operacja wyglądała interesująco.

Ponieważ biblioteka jQuery UI udostępnia większość widżetów i mechanizmów interakcji, pozostaje jedynie zaimplementowanie podstawowej logiki dziaĪania aplikacji. Zadanie to wykonamy krok po kroku, zgodnie z przedstawionym powyżej planem. Zaczniemy od dodania przycisku, a następnie dokończymy pozostałą część aplikacji. Zadanie programistyczne podczas rozwiązywania warto podzielić na mniejsze elementy, które można łatwo przetestować. Podobnie będzie w tym przykładzie — najpierw zrobimy jedną rzecz, upewnimy się, że działa prawidłowo, i dopiero potem przejdziemy do kolejnej.

# Dodanie przycisku

Najpierw dodamy do strony przycisk i sformatujemy go przy ušyciu jQuery UI. W tym przykładzie będziemy pracować nad dwoma plikami dostępnymi w katalogu *R14*; są to *index.html* oraz *todo.js*. Cały kod JavaScript będzie umieszczany w pliku *todo.js*, natomiast kod HTML niezbedny do utworzenia przycisku oraz okna dialogowego trafi do pliku *index.html*.

![](_page_13_Picture_8.jpeg)

Uwaga: Informacje na temat pobierania przykładów do książki można znaleźć na stronie 46.

Pole ksi k

#### 1. Otwórz w edytorze tekstu plik *index.html* dostępny w katalogu *R14*.

Plik zawiera juš odwoĪania do potrzebnych plików CSS, jQuery oraz jQuery UI. Jednak nie ma w nim jeszcze odwoĪania do skryptu *todo.js* — czyli pliku, w którym zapiszesz kod JavaScript tworzonej aplikacji.

2. **W wierszu bezpoŁrednio ponišej <script src="js/jqeury-ui.min.js">**  $\rightarrow$  </script> dodaj następujący wiersz kodu :

<script src="todo.js"></script>

Bardzo ważne jest to, by plik *todo.js* został dołączony do strony jako ostatni, gdyż wymaga on zarówno biblioteki jQuery, jak i jQuery UI. Jeśli wczytasz go przed którąkolwiek z tych bibliotek, podczas wyświetlania strony przeglądarka zgłosi błąd syntaktyczny.

Teraz zajmiesz się dodaniem przycisku. Użytkownik będzie mógł go kliknąć w celu dodania do listy nowego zadania.

3. **W treŁci pliku odszukaj komentarz <!-- Tu dodaj przycisk. --> i zastîp go ponišszym wierszem kodu HTML:**

<button id="add-todo">Dodaj nowe zadanie</button>

W tym kodzie nie ma nic szczególnego — dodajesz do strony zwyczajny element <br/> <br/> <br/> <br/> Gdybyś teraz wyświetlił stronę w przeglądarce, przekonałby<br/>ś się, że wygląda on jak zwyczajny przycisk do wysyłania formularza — bezbarwny i nieinteresujący. Już zaraz przekształcisz go w przycisk jQuery UI.

4. W edytorze tekstów otwórz plik *todo.js*, a następnie wewnątrz funkcji  $$(document).ready(function(e) {wpisz następujących wiersz kodu:$ 

\$("#add-todo").button();

Powyższy kod spowoduje zastosowanie w przycisku formatowania określonego przez aktualnie ušywamy temat graficzny jQuery UI (patrz strona 407). Mošesz go dodatkowo uatrakcyjnið, dodajîc do niego ikonĂ jQuery UI.

5. **Wewnîtrz funkcji button() dodaj literaĪ obiektowy definiujîcy ikonĂ, która bĂdzie wyŁwietlona na przycisku (kod literaĪu zostaĪ wyróšniony pogrubionî czcionkî):**

```
$("#add-todo").button({
  icons: {
    primary: "ui-icon-circle-plus"
 }
});
```
Powyższy kod umieści z lewej strony napisu widocznego na przycisku niewielką ikonę ze znakiem  $+$ ". Zgodnie z informacjami podanymi na stronie 390, jQuery UI pozwala na wyświetlanie na przyciskach dwóch ikon: jednej po lewej stronie (ikona główna — primary), a drugiej po prawej (ikona pomocnicza secondary). W przypadku tego przycisku jedna ikona w zupełności wystarczy.

6. Zapisz oba pliki, *todo.js* oraz *index.html*, a następnie wyświetl stronę *index.html* **w przeglîdarce.**

Teraz przycisk powinien już wyglądać tak samo jak widżet przycisku jQuery UI widoczny na rysunku 14.1. Jeśli tak nie wygląda, oznacza to, że przygotowany kod JavaScript nie działa. Dokładnie go sprawdź, używając konsoli JavaScript, by upewnić się, czy nie ma komunikatów o błędach.

### Dodanie okna dialogowego

A zatem mamy już przycisk, który jednak nic nie robi. Docelowo kliknięcie tego przycisku powinno powodowað wyŁwietlenie okna dialogowego — jego zaimplementowanie będzie Twoim kolejnym zadaniem. Najpierw dodasz kod HTML okna dialogowego.

1. **W pliku** *index.html* **odszukaj komentarz <!-- Tutaj dodaj okienko dialogowe. --> i zastîp go ponišszym kodem HTML:**

```
<div id="new-todo" title="Dodaj zadanie">
   <form>
     <sub>n</sub></sub>
        <label for="task">Nazwa zadania:</label>
        <input type="text" name="task" id="task">
    </p>
   </form>
\langlediv>
```
Zgodnie z tym, czego dowiedziałeś się na stronie 331, w okno dialogowe możesz zamienić dowolny fragment kodu HTML. Tu użyjemy elementu <div>, wewnątrz którego znajduje się formularz z jednym polem tekstowym. Podczas dodawania zadania użytkownicy beda wpisywali w tym polu nazwe zadania.

Aby przekształcić ten kod HTML w okno dialogowe, bedziesz musiał użyć kodu JavaScript.

2. **Wróð do pliku** *todo.js***. Ponišej kodu, który dodaĪeŁ w kroku 5. na stronie 521, wpisz:**

\$("#new-todo").dialog();

Zapisz plik *index.html* i odśwież stronę w przeglądarce. Powinno się na niej pojawið okno dialogowe (patrz górny zrzut na rysunku 14.2). Jednak jest ono wyświetlane od razu, a nie po kliknięciu przycisku. To standardowe zachowanie okien dialogowych tworzonych przy ušyciu biblioteki jQuery UI. Aby ukryć to okno, będziesz musiał przekazać w wywołaniu funkcji dialog() odpowiednie opcje.

3. **W wywoĪaniu funkcji dialog() umieŁð obiekt zawierajîcy dwie wĪaŁciwoŁci:**

```
$("#new-todo").dialog({
   modal : true,
   autoOpen : false
});
```
Zgodnie z tym, czego się dowiedziałeś na stronie 335, opcja modal zmusza użytkownika do zamknięcia okna dialogowego, zanim będzie mógł wykonać na stronie jakakolwiek inną operację. I właśnie o to chodzi — kiedy użytkownik kliknie przycisk *Dodaj nowe zadanie*, wypełnienie okna dialogowego powinno być jedyną rzeczą, na której użytkownik ma się skoncentrować.

Z kolei przypisanie właściwości autoOpen wartości false sprawi, że okno dialogowe nie będzie już wyświetlane natychmiast po wczytaniu strony. Teraz będzie początkowo ukryte i trzeba wyświetlić je programowo, w odpowiedzi na kliknięcie przycisku!

![](_page_15_Figure_14.jpeg)

![](_page_16_Picture_274.jpeg)

4. **Dodaj funkcjĂ obsĪugujîcî zdarzenia click, dopisujîc do wywoĪania funkcji .button() wywoĪanie .click():**

```
$("#add-todo").button({
   icons: {
    primary: "ui-icon-circle-plus"
 }
}).click(function() {
   $('#new-todo').dialog('open');
});
```
Wywołania funkcji jQuery można łączyć w sekwencje — w tym celu na końcu jednej z nich wystarczy dopisać kropkę, a za nią umieścić wywołanie kolejnej funkcji. W tym przypadku kod najpierw wybiera element o identyfikatorze add-todo (czyli przycisk), potem wywołuje funkcję jQuery UI button() i w końcu dodaje do przycisku funkcję, która będzie obsługiwać zdarzenia click. Dodana funkcja obsługująca zdarzenia wywołuje z kolei funkcję open() okna dialogowego (patrz strona 338). Innymi słowy, kliknięcie przycisku powinno teraz powodować wyświetlenie okna dialogowego.

Nadszedł czas, żeby przetestować działanie kodu.

#### 5. **Zapisz plik** *todo.js***, po czym wyświetl w przeglądarce stronę** *index.html***. Kliknij przycisk** *Dodaj nowe zadanie***.**

Teraz okno dialogowe powinno być wyświetlane wyłącznie po kliknięciu przycisku (u dołu rysunku 14.2). Co więcej, cały obszar poniżej okna dialogowego powinien zostać nieco zaciemniony — przykryty przez prążkowaną, półprzezroczystą warstwę. To wizualne oznaczenie informuje użytkownika, še zostaĪo wyŁwietlone *modalne* okno dialogowe, co z kolei znaczy, še dopóki go nie zamknie, nie będzie mógł zrobić nic innego. Jednak aktualnie nie ma jak zamknać tego okna dialogowego!

Na szczęście za pomocą jQuery UI dodawanie przycisków do okien dialogowych jest bardzo proste.

6. **Wróð do pliku** *todo.js***. Do listy opcji okna dialogowego dodaj kolejnî buttons, jej wartoŁciî ma byð pusty literaĪ obiektowy:**

```
$("#new-todo").dialog({
   modal : true,
   autoOpen : false,
   buttons : {
   }
\rangle);
```
Opcja buttons pozwala okreŁlað przyciski, które jQuery UI dynamicznie doda do okna dialogowego. Oprócz tego, do kašdego z nich mošna dodað funkcję, dzięki czemu coś się stanie, kiedy użytkownik kliknie dany przycisk. Tworzymy kod aplikacji wolno, krok po kroku, ponieważ dzieje się w nim całkiem dużo. Teraz na przykład dysponujesz nowym obiektem (właściwością buttons) umieszczonym wewnątrz innego obiektu (literału obiektowego z opcjami, przekazywanego w wywołaniu funkcji dialog().

Najpierw dodaj przycisk z pustą funkcją.

7. **Do literaĪu obiektowego wpisanego w poprzednim kroku dodaj nowî wĪa-** $\frac{1}{2}$ *c***iwość** (wyróżniona pogrubiona czcionka):

```
$("#new-todo").dialog({
   modal : true,
   autoOpen : false,
   buttons : {
     "Dodaj zadanie" : function () {
     }
   }
\mathcal{E}:
```
Ten kod powoduje dodanie do okna dialogowego przycisku z napisem *Dodaj* zadanie. Kiedy użytkownik kliknie ten przycisk, zostanie wykonana funkcja. Obecnie funkcja jest pusta, więc nic się nie stanie. Funkcję tę zaimplementujesz do końca w następnej części przykładu. A teraz dodasz do okna dialogowego drugi przycisk.

8. **Za zamykajîcym nawiasem klamrowym funkcji umieszczonej we wĪa-ŁciwoŁci "Dodaj zadanie" wpisz przecinek i dodaj kolejnî wĪaŁciwoŁð z funkcjî anonimowî:**

```
$("#new-todo").dialog({
   modal : true,
   autoOpen : false,
```
![](_page_17_Picture_13.jpeg)

```
buttons : \{"Dodaj zadanie" : function () {
     "Anuluj" : function () {
       $(this).dialog('close');
    \lambda\rightarrow\mathcal{E}:
```
Ten nowy fragment kodu dodaje do okna dialogowego przycisk Anului. Co wiecej, przycisk już coś robi. Wyrażenie \$(this) odwołuje się do elementu. który wywołał funkcie, czyli do samego okna dialogowego. Kiedy użytkownik kliknie przycisk Anului, zostaje wywołana funkcją close() widżetu okna dialogowego (patrz strona 340). Powoduje ona natychmiastowe zamkniecie tego okna.

Nadszedł czas, by zobaczyć efekt wykonanej pracy.

#### 9. Zapisz plik *todo.is* i odśwież strone index.html w przegladarce. Kliknii przycisk Dodaj nowe zadanie.

Okno dialogowe powinno teraz zawierać dwa przyciski (patrz rysunek 14.3). Kliknij przycisk Dodaj zadanie — oczywiście nic się nie powinno stać, gdyż obsługa przycisku nie została jeszcze zaimplementowana. Kiedy jednak klikniesz drugi przycisk, czyli Anuluj, okno powinno zostać zamknięte.

W następnej części przykładu zajmiesz się pisaniem kodu, który pozwoli na dodawanie zadań do listy.

![](_page_18_Picture_86.jpeg)

# Dodawanie zadań

Nasza aplikacja do zarządzania listą zadań wygląda już całkiem dobrze, jednak nie dzieje się w niej zbyt dużo. Nadszedł zatem czas, byś zajął się kodem umożliwiającym dodawanie zadań. Zostanie on umieszczony w funkcji skojarzonej z przyciskiem Dodaj zadanie, czyli w pustej funkcji anonimowej, którą dopisałeś w kroku 5. na stronie 524. Implementację tego kodu wykonasz w opisanych poniżej czterech krokach.

#### 1. **Pobierz nazwĂ zadania, którî ušytkownik wpisaĪ w polu tekstowym w oknie dialogowym.**

Wartość ta jest przechowywana w polu tekstowym, a to oznacza, że możesz ją łatwo pobrać, używając funkcji val() jQuery (patrz strona 283).

2. Utwórz element <**li>**, który następnie dodasz do treści strony.

Każde zadanie będzie reprezentowane przez jeden element listy wypunktowanej. Poniżej przedstawiona została struktura kodu HTML takiego elementu:

```
<1i>
   <span class="done">%</span>
   <span class="delete">x</span>
   <span class="task">Upiec ciasteczka</span>
\langleli>
```
Pierwszy element <span> reprezentuje obszar, który użytkownik może kliknać, by oznaczyð zadanie jako wykonane. Drugi element <span> reprezentuje przycisk do usuniecie zadania. I w końcu ostatni element <span> zawiera nazwe zadania podaną przez użytkownika w oknie dialogowym. Taki kod HTML mošesz skonstruowað, Īîczîc ze sobî literaĪy ĪaĬcuchowe zawierajîce odpowiednie znaczniki i dodając do nich wpisaną przez użytkownika nazwę zadania.

**Uwaga:** Postać obu przycisków określisz, stosując odpowiednie style CSS. Dzieki temu znak procenta (%) oraz x umieszczone w kodzie po wyświetleniu strony zostaną zamienione odpowiednio na znacznik charakterystyczny dla pól wyboru oraz przycisk z ikoną krzyżyka. Tajemnica tych przycisków tkwi w zastosowaniu specjalnej czcionki, w której zamiast liter są ikony.

#### 3. **Dodaj do listy zadaĬ do wykonania nowy element listy, znacznik <li>.**

Biblioteka jQuery sprawia, že bardzo łatwo można zamienić łańcuch znaków na element DOM, a następnie dodać go do strony (szczegółowe informacje na ten temat można znaleźć w rozdziale 4.). Ponieważ dysponujemy potężnym zestawem efektów jQuery UI, mošesz skorzystað z nich, by dodawað nowe zadania w sposób atrakcyjny wizualnie.

#### 4. **Zamknij okno dialogowe.**

Ta operacja jest bardzo prosta. Wykonałeś ją już wcześniej, przy okazji implementowania przycisku do zamykania okna dialogowego, w kroku 8. opisanym na stronie 524.

Skoro już znasz podstawowe kroki, jakie należy zaimplementować, czas zabrać się za pisanie kodu. Najpierw pobierzesz dane wpisane przez użytkownika, czyli nazwę zadania wpisaną w oknie dialogowym.

1. **Odszukaj funkcjĂ skojarzonî z przyciskiem** *Dodaj zadanie* **okna dialogowego (zostaĪa ona podana we wĪaŁciwoŁci buttons literaĪu obiektowego przekazywanego w wywołaniu funkcji dialog()**, a następnie wpisz w niej **ponišszy kod:**

```
"Dodaj zadanie" : function () {
  var taskName = $('#task').val();
},
```
Powyższa instrukcja tworzy nową zmienną, taksName, i zapisuje w niej wartość pola tekstowego umieszczonego w oknie dialogowym. Pamiętasz zapewne strukturę kodu tworzącego okno dialogowe, została ona przedstawiona w kroku 1.

![](_page_19_Picture_16.jpeg)

na stronie 522. Kod ten zawiera między innymi pole tekstowe o określonym identyfikatorze. A zatem wywołanie \$('#task').val() pobiera wartość tego pola — czyli to, co użytkownik wpisał jako nazwę zadania.

Istnieje także możliwość, że użytkownik kliknie przycisk *Dodaj zadanie*, mimo że pole tekstowe będzie puste. Ponieważ nie chcemy dodawać do naszej listy pustych zadań, zatem powinieneś się upewnić, że wartość zmiennej taskName będzie inna od pustego łańcucha znaków.

2. **Ponišej wiersza kodu dodanego w poprzednim kroku wpisz trzy kolejne (wyróšnione pogrubionî czcionkî):**

```
"Dodaj zadanie" : function () {
  var taskName = \frac{\pi}{4} task').val();
   if (taskName === '') {
     return false;
   }
},
```
Ten kod jedynie upewnia się, że zmienna taskName zawiera coś innego niż pusty łańcuch znaków (został on zapisany przy użyciu dwóch znaków apostrofu, z których pierwszy oznacza początek łańcucha, a drugi jego koniec), a użytkownik nie kliknął przycisku *Dodaj zadanie* bez podania tytułu zadania. Instrukcja return false powoduje zakończenie funkcji, co z kolei sprawia, še okno dialogowe pozostanie widoczne. A zatem ušytkownik musi wpisað nazwe zadania lub zamknać okno dialogowe (co może także zrobić, klikając niewielki przycisk "X" widoczny w jego prawym, górnym rogu).

Teraz zajmiesz się tworzeniem kodu HTML reprezentującego zadanie.

3. **Dodaj kolejnî zmiennî, a nastĂpnie skonstruuj i zapisz w niej ĪaĬcuch znaków; do tego celu posĪušî trzy kolejne wiersze kodu (wyróšnione pogrubionî czcionkî):**

```
"Dodaj zadanie" : function () {
   var taskName = $('#task').val();
  if (taskName === '') {
    return false;
 }
  var taskHTML = '<li><span class="done">%</span>';
  taskHTML += '<span class="delete">x</span>';
   taskHTML += '<span class="task"></span></li>';
},
```
Do utworzenia zmiennej taskHTML i zapisania w niej całego, długiego łańcucha znaków wystarczyłby jeden wiersz kodu. Jednak w ten sposób powstałaby instrukcja, która trudno przeanalizować. Podzielenie długiego łańcucha znaków na cześci i zapisanie go w kilku kolejnych wierszach pozwala poprawić czytelność kodu. Operator += służy do dołaczenia podanego łańcucha znaków do łańcucha, który juš jest zapisany w zmiennej (patrz strona 72).

Zauważ, że jeszcze nie dodałeś do tego łańcucha nazwy zadania podanej przez użytkownika i przechowywanej w zmiennej taskName. Zrobisz to już za chwilę.

4. **Dodaj kolejnî zmiennî i zapisz w niej obiekt jQuery zawierajîcy obiekt utworzony na podstawie kodu HTML (nowy kod zostaĪ wyróšniony pogrubionî czcionkî):**

```
"Dodaj zadanie" : function () {
 var taskName = \sin(\theta):
  if (taskName === '') {
```
ROZDZIAŁ 14. TWORZENIE APLIKACJI DO OBSŁUGI LISTY ZADAŃ

```
 return false;
   }
   var taskHTML = '<li><span class="done">%</span>';
  taskHTML += '<span class="delete">x</span>';
  taskHTML += '<span class="task"></span></li>';
  var $newTask = $(taskHTML);
},
```
Biblioteka jQuery umożliwia przekształcenie łańcucha znaków, takiego jak "<h1>To jest nagłówek</h1>", na element DOM. Innymi słowy, taskHTML jest zmienna zawierająca łańcuch znaków. Łańcuch ten nie jest jednak "prawdziwym" kodem HTML; natomiast przekazanie łańcucha zawierającego znaczniki HTML w wywołaniu funkcji  $\mathcal{I}(\cdot)$  spowoduje przekształcenie go na element DOM. A nawet jeszcze lepiej — funkcja  $\frac{1}{2}$  przekształca łańcuch znaków na obiekt jQuery, dzieki czemu można na nim wywoływać standardowe funkcje tej biblioteki. Choć znak \$ na poczatku zmiennej \$newTask nie jest konieczny, jednak umieszczanie go na początku nazw zmiennych stanowi praktyke powszechnie stosowaną przez programistów używających jQuery. Ten znak dolara stanowi wizualna podpowiedź informująca, że dana zmienna zawiera obiekt jQuery i można jej używać do wywoływania wszystkich metod biblioteki, takich jak .show() czy teš .addClass().

W następnym kroku dodasz nazwę zadania podaną przez użytkownika.

5. **Do kodu funkcji obsĪugujîcej przycisk** *Dodaj zadanie* **dopisz kolejny wiersz:**

```
"Dodaj zadanie" : function () {
  var taskName = $('#task').val();
 if (taskName == '') {
    return false;
  }
  var taskHTML = '<li><span class="done">%</span>';
  taskHTML += '<span class="delete">x</span>';
  taskHTML += '<span class="task"></span></li>';
 var snewTask = $(taskHTML):
  $newTask.find('.task').text(taskName);
},
```
Metoda find() poszukuje elementu odpowiadającego podanemu selektorowi *wewnîtrz* aktualnie wybranego elementu (patrz strona 555). W tym przypadku metoda operuje na elemencie <li> przechowywanym w zmiennej \$newTask i poszukuje w nim innego elementu, nalešîcego do klasy task czyli elementu <span>, w którym powinna zostað zapisana nazwa zadania (patrz krok 3.). Następnie wywołanie funkcji text () zapisuje zawartość zmiennej taskName w odnalezionym elemencie.

Ale dlaczego masz zadawać sobie tyle trudu, zamiast po prostu dodać wartość zmiennej taskName do łańcucha znaków tworzonego w kroku 4. w następujący sposób:

```
taskHTML += '<span class="task">' + taskName + '</span></li>';
```
Gdybyś postąpił w ten sposób, złośliwy użytkownik mógłby utworzyć zadanie o następującej nazwie: <script>alert('ha, ha, ha... włamałem się do tej listy');</script>. Ten zĪoŁliwy kod zostaĪby dodany bezpoŁrednio do strony i wykonany. Natomiast funkcja text() jQuery zamienia wszystkie znaczniki HTML na ich bezpieczne odpowiedniki, czyli zamienia <script> na < script&qt;.

![](_page_21_Picture_10.jpeg)

Jeśli nawet użytkownik nie ma żadnych złych intencji, takie rozwiązanie pozwoli mu wpisać w nazwie zadania całkowicie prawidłowy tekst, taki jak "Dodać do strony głównej znacznik <h1>", bez spowodowania awarii aplikacji.

W końcu nadszedł czas, by umieścić nowe zadanie na stronie.

6. Do kodu funkcji dodaj kolejne dwa wiersze (wyróżnione pogrubioną czcionka):

```
"Dodai zadanie" : function () {
  var taskName = $('#task') . val();
  if (taskName == '') {
   return false:
 var taskHTML = '<li><span class="done">%</span>';
 taskHTML += '<span class='deler&gt;x</i>~<is>name'</i>taskHTML += '<span class="task"></span></li>':
 var snewTask = s(taskHTML):
 $newTask.find('.task').text(taskName);
 $newTask.hide();
 $('#todo-list').prepend($newTask);
\}.
```
Ponieważ \$newTask jest obiektem jQuery, można wywoływać na jego rzecz funkcje biblioteki. W dodanym fragmencie kodu najpierw ukrywasz nowe zadanie, dzieki czemu później bedziesz mógł je wyświetlić, używając efektu animacji. Po ukryciu elementu kolejna instrukcja najpierw wybiera element  $listv - iest$  to lista wypunktowana o identyfikatorze todo-list  $-$  a nastepnie dodaje na jej początku nowy (wciąż ukryty) element (wiecej informacji na temat działania metody prepend() można znaleźć na stronie 159.

W kolejnym kroku wyświetlisz nowy element listy i ukryjesz okno dialogowe.

7. Do kodu funkcji dodaj kolejne dwa wiersze (zmiany zostały wyróżnione pogrubiona czcionka):

```
"Dodaj zadanie" : function () {
 var taskName = \sin(\theta) * ***
 if (taskName == '') {
   return false;
 var taskHTML = '<li><span class="done">%</span>';
 taskHTML += '<span class="delete">x</span>';
 taskHTML += '<span class="task"></span></li>';
 var $newTask = $(taskHTML);$newTask.find('.task').text(taskName);
 $newTask.hide();
 $('#todo-list').prepend($newTask);
 $newTask.show('clip',250).effect('highlight',1000);
 $(this).dialog('close');
\},
```
Pierwsza z dodanych instrukcji operuje na dodanym do listy ukrytym elemencie i wyświetla go przy użyciu metody show(). Dla dodatkowego poprawienia atrakcyjności strony zastosowane zostały dwa efekty wizualne jQuery UI. Pierwszy z nich, clip (patrz strona 463), sprawia, że element wydaje się powiększać. Kiedy element będzie już widoczny, wywołujemy metodę effect(), każąc jej odtworzyć efekt highlight, który na chwilkę wyświetla element na żółto, przyciągając uwagę użytkownika (i nieodmiennie powodując zachwyt osób korzystających z aplikacji).

Pole ksi

Ostatni wiersz kodu zamyka okno dialogowe (ten sam kod zastosowałeś już wcześniej, w kroku 8. na stronie 524, dodając go do przycisku *Anuluj*). Teraz trzeba sprawdzić, jak to wszystko działa.

8. **Zapisz plik todo.js, a następnie odśwież w przeglądarce stronę index.html.** Kliknij przycisk Dodaj nowe zadanie, wpisz nazwę zadania i kliknij przy**cisk** *Dodaj zadanie***.**

Nowe zadanie powinno się pojawić poniżej nagłówka *Zadania do wykonania*. Jeśli jednak nie widać go, sprawdź kod i zajrzyj do konsoli JavaScript przeglądarki, by zobaczyć, czy nie ma w niej komunikatów o błedach.

Spróbuj dodað kolejne zadanie. Przy tej okazji zauwašysz zapewne kolejny, niewielki problem — w polu tekstowym w oknie dialogowym pozostała nazwa poprzedniego zadania. Aby dodað nowe, musisz najpierw zaznaczyð ten tekst i go usunać. Na szczeście ten problem można rozwiązać bardzo łatwo.

9. **W literale obiektowym przekazywanym w wywoĪaniu funkcji dialog(), za wĪaŁciwoŁciî buttons wpisz przecinek i dodaj ponišszy fragment kodu:**

```
close: function() {
  $('#new-todo input').val('');
}
```
Pełny kod funkcji dialog() powinien mieć następującą postać:

```
$("#new-todo").dialog({
  modal: true,
  autoOpen: false,
  buttons : {
     "Dodaj zadanie" : function() {
       var taskName = $('#task').val();
      if (taskName == '') {
         return false;
       }
       var taskHTML = '<li><span class="done">%</span>';
       taskHTML += '<span class="delete">x</span>';
      taskHTML += '<span class="task"></span></li>';
       var $newTask = $(taskHTML);
       $newTask.find('.task').text(taskName);
       $newTask.hide();
       $('#todo-list').prepend($newTask);
       $newTask.show('clip',250).effect('highlight',1000);
       $(this).dialog('close');
 },
     "Anuluj" : function() {
       $(this).dialog('close');
     }
   },
   close: function() {
    $('#new-todo input').val('');
   }
});
```
To naprawde całkiem sporo kodu. Upewnij się, że ten ostatni fragment umieściłeś poza obiektem buttons. Opcja close widżetu okna dialogowego jQuery UI pozwala na wykonanie podanej funkcji w momencie, gdy użytkownik zamknie okno dialogowe. W tym przypadku wykonywane operacje ograniczą się do wyczyszczenia pola tekstowego, kiedy zatem użytkownik nastepnym razem otworzy okno dialogowe, pole bedzie puste i gotowe do wpisania nazwy kolejnego zadania. (Zawartość pola można by także usunać w ramach obsługi kliknięcia przycisku *Dodaj zadanie*, jednak chodziło tu o zaprezentowanie opcji close).

![](_page_23_Picture_10.jpeg)

# Oznaczanie zadania jako wykonanego

Jedna z czynności, które podczas korzystania z listy zadań dają najwiecej satysfakcji, jest oznaczanie zadań jako wykonanych. Niestety nasza aplikacja jeszcze nie udostepnia tej jakże przyjemnej operacji. W tym podrozdziale naprawisz to niedopatrzenie. Ogólnie rzecz biorąc, zadanie jest całkiem proste: użytkownik zaznacza puste pole wyboru z lewej strony nazwy i zadanie — czyli element listy — jest przenoszone z jednej listy na drugî.

### Delegowanie zdarzeń

Aby oznaczyć zadanie jako wykonane, użytkownik musi kliknąć pole wyboru umieszczone w danym elemencie listy. Zazwyczaj funkcje obsługujące zdarzenia są określane poprzez wybranie odpowiedniego elementu i skojarzenie z nim funkcji; operacje te można wykonać w nastepujący sposób:

```
$('.done').click(function () {
  // Operacja wykonywana po kliknięciu elementu.
});
```
Jednak sposób obsługi zdarzeń w tworzonej liście zadań będzie nieco inny. Bezpośrednio po wyświetleniu strony w przeglądarce lista zadań jest pusta — nie ma žadnych zadań ani žadnych pól wyboru, które użytkownik mógłby kliknać. Gdybyśmy spróbowali określić funkcję obsługującą zdarzenia click bezpośrednio po wczytaniu strony, nic by się nie stało. Ponieważ w tym momencie na stronie nie ma žadnych zadań ani žadnych pól wyboru, nie byłoby na niej žadnych elementów, w których można by zastosować te funkcje. Oczywiście można by wywoływać metode click() podczas tworzenia każdego nowego zadania, jednak biblioteka jQuery udostępnia znacznie lepsze rozwiązanie, nazywane delegowaniem zdarzeń (patrz strona 200).

Ogólnie rzecz biorąc, mechanizm delegowania zdarzeń pozwala wybrać jakiś inny element strony — element już istniejący, w którym bedą umieszczane elementy dynamicznie dodawane do strony po jej wczytaniu. To właśnie ten element kontenera będzie odbierał zdarzenia skierowane do elementów umieszczonych wewnatrz niego, w naszym przypadku będą to zdarzenia click. Kiedy takie zdarzenie zostanie odebrane, kontener sprawdzi, czy faktycznie było ono skierowane do odpowiedniego elementu (w naszym przypadku do pola wyboru w którymś z zadań) i jeśli było, wykona odpowiednią funkcję.

W tym przypadku pusta lista wypunktowana znajduje się na stronie od momentu jej pobrania:

```
<ul id="todo-list">
\langle/ul\rangle
```
Kiedy ušytkownik tworzy nowe zadanie, aplikacja dynamicznie dodaje je do tej listy:

```
<ul id="todo-list">
  \langleli\rangle <span class="done">%</span>
    <span class="delete">x</span>
     <span class="task">Upiec ciasto</span>
  \langle/li>
\langleul>
```
ROZDZIAŁ 14. TWORZENIE APLIKACJI DO OBSŁUGI LISTY ZADAŃ

Aby zareagować na klikniecie elementu <span> należacego do klasy done, należy delegować funkcję obsługującą zdarzenia do istniejącej już listy wypunktowanej.

1. **W pliku** *todo.js* **za kodem funkcji dialog(), lecz wciîš wewnîtrz wywo-Īania funkcji \$(document).ready(), wpisz nastĂpujîce wywoĪanie:**

```
$("#todo-list").on('click', '.done', function() {
```
});

Tak wygląda ogólna struktura delegowanej funkcji obsługi zdarzeń. Najpierw wybierasz element listy wypunktowanej. Następnie wywoływana jest metoda on() jQuery, do której przekazujesz trzy argumenty. Pierwszym z nich jest łańcuch znaków zawierający nazwę zdarzenia, 'click'. Drugim argumentem jest selektor określający element wewnątrz listy wypunktowanej, który musi zostać klikniety. W tym przypadku chodzi o element <span> klasy done. I w końcu ostatnim argumentem wywołania jest funkcja — kod, który ma zostać wykonany, kiedy użytkownik kliknie pole wyboru oznaczające zadanie jako wykonane.

2. **Wewnîtrz funkcji obsĪugujîcej zdarzenia dodaj ponišszy wiersz kodu (wyróšniony pogrubionî czcionkî):**

```
$("#todo-list").on('click', '.done', function() {
  var $taskItem = $(this).parent('li');
});
```
PamiĂtaj, še zadaniem tej funkcji jest przeniesienie zadania z listy *Zadania do* wykonania na listę Zadania wykonane. W chwili, gdy użytkownik kliknie pole wyboru, dla jQuery istnieje jedynie znacznik <span> umieszczony gdzieś na liście, jednak nas interesuje cały znacznik <li>. Możesz go pobrać, korzystając z metody parent () jQuery, która umożliwia pobranie elementu rodzica aktualnie wybranego elementu.

W kodzie dodanym w tym kroku wyrażenie  $f(this)$  odwołuje się do elementu klikniętego przez użytkownika, czyli: <span class="done">%</span>. A zatem całe wywołanie  $\frac{\xi(\text{this}) \cdot \text{parent}(\text{'li'})}{\text{pobiera} \cdot \text{najblizszego} \cdot \text{przodka}}$ znacznika <span>, którym jest znacznik <li>. Innymi sĪowy, wybiera ono dokładnie ten element, o który chodziło.

Element ten jest następnie zapisywany w zmiennej \$taskItem, a w kolejnym kroku go ukryjesz.

Uwaga: Wyczerpujące informacje na temat różnic pomiędzy this i \$(this) można znaleźć na stronie 169.

3. **Wewnîtrz tej samej funkcji dodaj ponišszy fragment kodu (wyróšniony pogrubionî czcionkî):**

```
$("#todo-list").on('click', '.done', function() {
   var $taskItem = $(this).parent('li');
   $taskItem.slideUp(250, function() {
   });
\mathcal{E}
```
Metoda slideUp() jest zabawnym sposobem ukrycia elementu (patrz strona 216). Jednak jej wywołanie nie usuwa elementu ze strony. Po zakończeniu jej wywołania element wciąż jest dostępny na stronie, choć został ukryty przy użyciu

![](_page_25_Picture_15.jpeg)

odpowiednich stylów CSS. Zgodnie z informacjami zamieszczonymi na stronie 211, wszystkie funkcje jQuery tworzące efekty animacji (takie jak hide(), show() czy też slide $Up()$  pozwalają na podawanie argumentów. W tym przypadku pierwszym z argumentów jest liczba — 250 — określająca czas trwania animacji; w naszym przypadku zajmie ona 250 milisekund.

Drugim argumentem jest funkcja zwrotna. Jest to funkcja, która zostanie wywołana po zakończeniu odtwarzania animacji. Pamiętasz zapewne, że po zakończeniu wywołania funkcji slideUp() znacznik <li> reprezentujący zakończone zadanie wciąż znajduje się na liście Zadania do wykonania, tyle że jest niewidoczny. Musisz zatem przenieść go na drugą listę. Kod, który to zrobi, umieścisz właśnie w funkcji zwrotnej.

4. Wewnątrz funkcji zwrotnej dodaj poniższy fragment kodu (wyróżniony pogrubiona czcionka):

```
$("#todo-list").on('click', '.done', function() {
 var $taskItem = $(this).parent('li');$taskItem.slideUp(250, function() {
   var $this = $(this);
   $this.detach();
 \rangle :
\} ) ;
```
Pierwszy z dwóch nowych wierszy kodu jedynie pobiera element listy –  $\frac{\xi(\text{this}) - i}{\xi(\text{this}) - i}$  zapisuje go w kolejnej zmiennej. Robisz to dlatego, że każde wywołanie funkcji jQuery - \$() - zmusza przeglądarkę do wykonania pewnej pracy. Ponieważ na tym elemencie bedziesz musiał wykonać kilka operacji, zatem zamiast niepotrzebnie za każdym razem wywoływać funkcję jQuery, lepiej bedzie zapisać wynik jej wywołania w zmiennej. (Rozwiązanie to, opisane bardziej szczegółowo na stronie 544, stanowi jedną z ogólnie przyjętych najlepszych praktyk związanych ze stosowaniem biblioteki jQuery.

Drugi z dodanych wierszy kodu wywołuje metode detach(), która usuwa wybrany element lub elementy z drzewa DOM, choć pozostawia je na stronie. Innymi słowy, wybrany element jest usuwany z listy, lecz wciąż znajduje się w pamieci przegladarki. Co wiecej, wciąż jest zapisany w zmiennej \$this. Dzieki temu w następnym kroku bedziesz mógł przenieść go w inne miejsce strony — a konkretnie, na drugą listę!

**Uwaga:** Wyczerpujące informacje na temat metody detach() można znaleźć na stronie http:// api.jquery.com/detach/.

5. Dokończ kod funkcji zwrotnej, dopisując wewnątrz niej kolejne dwa wiersze kodu (wyróżnione pogrubioną czcionką):

```
$("#todo-list").on('click', '.done', function() {
 var $taskItem = $(this).parent('li');
  $taskItem.slideUp(250, function() {
   var $this = $(this);$this.detach():
   $('#completed-list').prepend($this);
   $this.slideDown():
 \} ) ;
\rangle:
```
Metodę prepend() poznałeś już wcześniej (w kroku 6. na stronie 529). Za jej pomocî wstawisz kod HTML wewnîtrz innego elementu. W tym przypadku odĪîczony element listy — \$this — zostaje zapisany na poczîtku listy *Zadania wykonane* (listy wypunktowanej o identyfikatorze completed-list). I w końcu, ponieważ przenoszony element został ukryty przez wywołanie metody slideUp(), zatem teraz możesz go wyświetlić w nowym położeniu — w tym celu wywoĪywana jest metoda slideDown() (patrz strona 216).

6. Zapisz plik *todo.js*, a następnie odśwież stronę index.html w przeglądarce. **Aby jî przetestowað, najpierw dodaj kilka zadaĬ, a nastĂpnie kliknij pole wyboru umieszczone z lewej strony nazwy zadania, aby oznaczyð je jako wykonane.**

Teraz powinieneś już bez problemu dodawać zadania i oznaczać je jako wykonane (patrz rysunek 14.4). Jeśli przykładowa aplikacja nie działa, dokładnie sprawdź kod i zajrzyj do konsoli JavaScript, by zobaczyć, czy nie zostały w niej wyświetlone jakieś komunikaty o błędach.

![](_page_27_Picture_404.jpeg)

*A konkretnie, pseudoklasa :hover pozwalajéca na zmianý wyglédu elementu, na którym znajduje siý wskaŚnik myszy. Aby sprawdzië, jak tworzony jest ten efekt, zajrzyj do pliku todo.css umieszczonego w podkatalogu css katalogu R14*

> A teraz kolejna sprawa — może warto byłoby mieć możliwość zmiany kolejności zadań na liście? Dzięki temu można by dodać kilka zadań, a następnie uporządkować je w takiej kolejności, w jakiej powinny zostać wykonane, na przykład: "Kupić książkę kucharską", "Upiec ciasteczka", "Zjeść ciasteczka". Przy użyciu widżetu Sortable jQuery UI takie możliwości funkcjonalne można uzyskać bardzo szybko i łatwo. A skoro już przy tym jesteśmy, równie łatwo możesz zapewnić użytkownikom możliwość dowolnego przenoszenia zadań między oboma listami, zatem będzie można oznaczyć zadanie jako wykonane poprzez przeciągnięcie go na listę *Zadania wykonane*.

7. **Otwórz plik** *index.html* **w edytorze tekstów i odszukaj wewnîtrz niego znaczniki <ul> obu list:** *Zadania do wykonania* **oraz** *Zadania wykonane***. Do obu dodaj atrybut <b>class="sortlist"**, tak by miały następującą postać:

<ul id="todo-list" class="sortlist">

![](_page_27_Picture_9.jpeg)

oraz

```
<ul id="completed-list" class="sortlist">
```
Przypisując te samą nazwe klasy obu listom, bedziesz mógł w prosty sposób zapewnić możliwość porządkowania elementów na każdej z nich.

8. **Zapisz plik** *index.html***, po czym otwórz w edytorze plik** *todo.js***. Na samym koĬcu funkcji \$(document).ready(), lecz wciîš wewnîtrz niej, wpisz**  $n$  **następujące wywołanie:** 

```
$('.sortlist').sortable();
```
W ten sposób obie listy zapewniają już możliwość porządkowania elementów. Jeśli chcesz sprawdzić, jak to działa, zapisz oba pliki, a następnie odśwież stronę *index.html* w przeglądarce. Zauważysz jednak, że choć faktycznie można zmieniać kolejność elementów na liście, jednak nie da się przeciągać elementów jednej listy na druga. Bardzo łatwo można jednak połaczyć ze soba dwa widšety Sortable.

9. Wewnatrz wywołania funkcji sortable() wstaw następujący literał obiek**towy:**

```
$('.sortlist').sortable({
   connectWith : '.sortlist'
});
```
Opcja connectWith (opisana szczegółowo na stronie 452) umożliwia połaczenie dwóch list. Ponieważ w naszej aplikacji obie listy należą do tej samej klasy, aby zatem je połaczyć, wystarczy podać selektor tej klasy. W ten sposób użytkownik będzie już mógł dowolnie przeciągać elementy pomiędzy oboma listami. Jednak zanim definitywnie zakończysz prace nad listami, dodasz do nich jeszcze kilka ostatnich, drobnych usprawnień wizualnych.

10. **Do tego samego literaĪu obiektowego dodaj trzy kolejne wĪaŁciwoŁci (wyróšnione pogrubionî czcionkî):**

```
$('.sortlist').sortable({
   connectWith : '.sortlist',
   cursor : 'pointer',
  placeholder : 'ui-state-highlight',
   cancel : '.delete,.done'
});
```
Nie zapomnij o przecinku za opcją connectWith. Opcja cursor (opisana na stronie 425) zmienia postać wskaźnika myszy podczas przeciągania elementów, a opcja placeholder (patrz strona 454) wyróšnia miejsce listy, gdzie użytkownik może upuścić przeciągany element. I w końcu opcja cancel (patrz strona 451) określa te elementy umieszczone wewnątrz elementu sortowalnego, które nie mogą posłużyć jako "uchwyty" do przeciągania. W naszym przypadku użytkownik nie będzie mógł przeciągać zadania, używając pola wyboru oznaczającego zadanie jako wykonane ani przycisku do usunięcia zadania.

11. **Zapisz pliki** *index.html* **oraz** *todo.js***, po czym odŁwieš plik** *index.html* **w przeglîdarce.**

Dodaj do listy kilka różnych zadań. Spróbuj je przeciągać pomiędzy obiema listami. Teraz powinieneś już oznaczyć zadanie jako wykonane poprzez samo przeciągnięcie go na listę Zadania wykonane (patrz rysunek 14.1).

### Usuwanie zadań

Pozostała do zaimplementowania już tylko jedna możliwość, czyli usuwanie zadań. Jest ona całkiem ważna, gdyż może się zdarzyć, że użytkownik przez pomylke doda zadanie, które nie powinno sie znaleźć na liście. Poza tym, jeśli lista wykonanych zadań stanie się zbyt długa, użytkownik może zdecydować się na usunięcie kilku z nich.

1. **W pliku** *todo.js***, za kodem funkcji sortable(), lecz wciîš wewnîtrz funkcji**  $$$  (document).ready() wpisz nastepujący fragment kodu:

```
$('.sortlist').on('click', '.delete', function() {
});
```
Także w tym przypadku zastosowałeś delegowanie zdarzeń. W momencie wczytywania strony listy sî puste i nie ma w nich šadnych przycisków, dlatego teš do usuwania zadań używasz techniki delegowania. W tym przypadku wywołanie  $$('.sortlist')$  powoduje pobranie obu list wypunktowanych dostepnych na stronie (gdyż użytkownicy powinni mieć możliwość usuwania zadań z obu list), a wywołanie metody on() informuje jQuery, że należy obsługiwać zdarzenia klikniecia skierowane do elementów klasy delete. W odpowiedzi na klikniecie takiego elementu ma zostać wywołana przekazana funkcja.

W kolejnym punkcie zajmiesz się zaimplementowaniem kodu tej funkcji.

2. **Znajdş kod miĂdzy znacznikami <script> w sekcji nagĪówkowej strony**  $\mathbf{i}$  **usuń** kod wyróżniony pogrubieniem:

```
$('.sortlist').on('click', '.delete', function() {
   $(this).parent('li').effect('puff', function() {
     $(this).remove();
   });
});
```
W tym kodzie dzieje się całkiem sporo, lecz powinieneś już być przyzwyczajony do takich rozwiązań. Poniżej zostały opisane wszystkie wykonywane operacje.

- Wyrażenie  $$(this)$ .parent('li') pobiera element klikniety przez użytkownika (reprezentowany przez \$this), a następnie wśród jego przodków odnajduje znacznik <li>. Innymi sĪowy, wyrašenie to pobiera element zadania, które należy usunąć.
- $\bullet$  Metoda effect() biblioteki jQuery UI odtwarza w elemencie określony efekt wizualny. W tym przypadku odtwarzamy efekt o nazwie puff, który powoduje że element się powiększa, stopniowo wygasa i w końcu znika.
- x W wywoĪaniu metody effect() zostaĪa umieszczona funkcja zwrotna, która będzie wywołana po zakończeniu efektu. W naszym przypadku funkcja pobiera element listy, na którym operowała metoda effect() — czyli element listy pobrany przy użyciu wyrażenia \$(this) — a następnie usuwa go całkowicie ze strony, wywołując metodę remove() jQuery (patrz strona 160). Metoda remove(), w odróšnieniu od detach() (opisanej na stronie 533), caĪkowicie usuwa wskazany element strony.

#### $\alpha$ *3.* **Zapisz plik i odśwież w przeglądarce stronę** *index.html***.**

Teraz powinieneś już bez problemu dodawać, przenosić i usuwać zadania, a cała strona powinna wyglądać tak, jak na rysunku 14.1. Gdybyś miał jakieś problemy z wykonaniem tego przykĪadu, ponišej znajdziesz caĪy kod pliku *todo.js*.

![](_page_29_Picture_15.jpeg)

```
$(document).ready(function(e) {
  $("#add-todo").button({
    icons: {
      primary: "ui-icon-circle-plus"
    \rightarrow}).click(function() {
   $("#new-todo").dialog('open');
  \}:
  $("#new-todo").dialog({
   modal: true.
    autoOpen: false,
    buttons : {
      "Dodaj zadanie" : function() {
        var taskName = $('#task') . val();
        if (taskName == '') {
          return false;
        ₹
        var taskHTML = '<li><span class="done">%</span>';
        taskHTML += '<span class="delete">x</span>';
        taskHTML += '<span class="task"></span></li> :
        var $newTask = $(taskHTML);<br>$newTask.find('.task').text(taskName);
        $newTask.hide();
        $('#todo-list').prepend($newTask);
        $newTask.show('clip',250).effect('highlight',1000);
        $(this).dialog('close');
      \}.
      "Anuluj" : function() {
        $(this).dialog('close');
      \rightarrowclose: function() {
      $('#new-todo input').val('');
    \rightarrow\});
  $("#todo-list").on('click','.done', function() {
    var $taskItem = $(this).parent('li');$taskItem.slideUp(250, function() {
      var $this = $(this);$this.detach():
      $('#completed-list').prepend($this);
      $this.slideDown();
    \});
  \});
  $('.sortlist').sortable({
   connectWith : '.sortlist',
    cursor : 'pointer',
    placeholder : 'ui-state-highlight',
    cancel : '.delete,.done'
  \rangle);
  $('.sortlist').on('click','.delete',function() {
    $(this).parent('li').effect('puff', function() {
      $(this).remove();
    \}:
  \} ) ;
}); // Koniec funkcji ready.
```
**Uwaga:** Pełną, działającą kopię aplikacji napisanej w tym rozdziale znajdziesz w plikach complete-index. >html oraz complete-todo.js, umieszczonych w katalogu R14.

# Dalsze kroki

Gratuluje — właśnie napisałeś swoją pierwszą aplikację internetową! Jednak tę aplikację można poprawić na kilka różnych sposobów. Być może już nawet masz przygotowaną listę ewentualnych usprawnień. W tym podrozdziale zamieszczona została lista potencjalnych poprawek wraz z odnośnikami do źródeł informacji, które mogą Ci się przydać podczas ich implementowania.

### Edycja zadań

Aktualnie aplikacja nie zapewnia użytkownikowi możliwości poprawy ewentualnych błędów typograficznych w nazwach zadań. Jeśli ktoś wpisze "Uwiec ciasteczka", bedzie musiał usunać zadanie i utworzyć je od nowa. Problem edycji zadań można rozwiązać na dwa sposoby.

Pierwszym z nich jest dodanie do każdego z zadań przycisku *Edytuj*. Jego kliknięcie będzie powodować wyświetlenie okna dialogowego z polem tekstowym zawierającym nazwę zadania — czyli tekst umieszczony wewnątrz znacznika <span> klasy task.

Mošna takše dodað do strony kolejne okno dialogowe, takie jak przedstawione na stronie 522. Klikniecie przycisku *Edytuj* powodowałoby wyświetlenie tego okna dialogowego i umieszczenie nazwy zadania w polu tekstowym, a zamknięcie okna dialogowego — aktualizację nazwy zadania.

Innym rozwiązaniem może być skorzystanie z właściwości HTML o nazwie contentEditable. Jej użycie zapewnia możliwość edycji zawartości dowolnego elementu HTML. Przykładowo poniżej został przedstawiony kod HTML zapewniający możliwość edycji nazw zdań w naszej przykładowej aplikacji:

<span class="taks" contentEditable>

Właściwość tę można nawet zastosować dynamicznie, używając metody prop() jQuery:

\$('.task').prop('contentEditable', true);

Jednak z zastosowaniem właściwości contentEditable wiąże się jeden problem. Widšet Sortable jQuery UI nie pozwala na zaznaczanie tekstu w sortowalnych elementach, a zatem nawet po zastosowaniu właściwości contentEditable użytkownik nie bedzie mógł zaznaczyć tekstu do edycji. Problem ten można ominîð, nakazujîc jQuery UI ignorowanie elementów klasy task poprzez przekazanie odpowiedniej opcji w wywołaniu funkcji sortable(). Dokładnie w taki sam sposób postąpiłeś z polem wyboru do oznaczania zadania jako wykonanego oraz przyciskiem do usuwania zadania w kroku 10. na stronie 535; a tu wystarczy dodać selektor . task tak, jak pokazano na poniższym przykładzie:

cancel: '.delete,.done,.task'

Jeśli jednak zastosujesz to rozwiązanie, w elementach zadań nie pozostanie zbyt wiele miejsc, za które użytkownik będzie mógł je przeciągać. W takim przypadku powinieneś dodać do elementu <li> zadania jakiś wyraźnie widoczny element, którego użytkownik mógłby używać do przeciągania. Aby skorzystać z tego rozwiązania, wystarczy użyć opcji handle widżetu Sortable (patrz strona 453).

![](_page_31_Picture_14.jpeg)

### Potwierdzanie usunięcia

Obecnie kiedy użytkownik kliknie przycisk usuwający zadanie, zostaje ono usuniete raz na zawsze. Mógłbyś jednak dodać modalne okno dialogowe, zawierające prośbe o potwierdzenie usuniecia. Jeśli użytkownik kliknie przycisk *Tak*, zadanie zostanie usuniete, jeśli przycisk *Nie*, zadanie pozostanie na liście.

### Zapisywanie listy

Jednak najwiekszym problemem naszej aplikacji jest to, że nie zapamietuje ona zadań w momencie zamykania okna przegladarki. Innymi słowy, lista ma charakter całkowicie tymczasowy i nie zostanie odtworzona po zamknieciu i ponownym uruchomieniu przeglądarki badź też po wyświetleniu strony na innym komputerze. Istnieje kilka sposobów pozwalających na zapamietanie stanu listy zadań.

#### Magazyn lokalny

Wszystkie nowoczesne przeglądarki udostępniają mechanizm określany jako *magazyn lokalny* (ang. *local storage*). Pozwala on na zapisywanie danych na komputerze użytkownika i odczytanie ich po ponownym wyświetleniu strony. Mógłbyś skorzystać z magazynu lokalnego, by zapisywać aktualny stan listy zadań po każdej zmianie ich stanu. W takim przypadku, kiedy użytkownik wróci na stronę, powinieneś sprawdzić, czy są zapisane jakieś dane w magazynie lokalnym, a jeśli są, musisz odpowiednio zaktualizować stronę.

Więcej informacji na temat magazynu lokalnego można znaleźć na witrynie Mozilla Developer Network: *https://developer.mozilla.org/en-US/docs/Web/Guide/API/DOM/ Storage*. Dostępna jest nawet wtyczka jQuery ułatwiająca korzystanie z tego mechanizmu: *https://github.com/julien-maurel/jQuery-Storage-API*.

#### Zapis na serwerze

Kolejną możliwością jest zapisanie listy zadań na serwerze. To rozwiązanie ma tę zaletę, że takiej listy zadań można używać na dowolnym komputerze. Z drugiej strony jego wadą jest konieczność utworzenia jakiegoś systemu kontroli dostępu do listy, w przeciwnym razie każdy będzie mógł wejść na stronę i wyświetlić Twoje zadania (a nawet je usunać).

Książka ta nie jest poświęcona zagadnieniom programowania aplikacji działających po stronie serwera. Jednak do przekazania zadań na serwer będziesz musiał użyć kodu JavaScript. Zapewne będzie to kod korzystający z technologii AJAX, opisanej w poprzednim rozdziale.

Najprostszym rozwiązaniem byłoby pobranie wszystkich elementów list i zastosowanie metody .each() do pobrania nazwy każdego z zadań. Następnie mógłbyś utworzyć obiekt jQuery zawierający listę wszystkich zadań, zarówno tych do wykonania, jak i już wykonanych. W końcu, abyś mógł je przesłać na serwer, musiałbyś *serializować* ten obiekt, czyli zapisać go w postaci łańcucha znaków. Poniżej został zamieszczony kod funkcji, która realizuje wszystkie te operacje:

```
function getData() {
 var todoData = {
   toDo : [],
   completed : []
 \}:
  $('#todo-list').each(function() {
    var task = $(this).find('.task').text());todoData.toDo.push(task);
  \}:
  $('#completed-list').each(function() {
    var task = $(this).find('.task').text()todoData.completed.push(task);
  \rangle ;
  return $.param(todoData);
\mathfrak{h}
```
Tę funkcję mógłbyś wywoływać za każdym razem, kiedy będziesz chciał pobrać wszystkie zadania w postaci nadającej się do przesłania na serwer. Odczytanie tych zadań i zrobienie z nimi czegoś użytecznego należałoby już do programu wykonywanego na serwerze.

#### Inne pomysły

Jeśli masz wiecej pomysłów na poprawienie zamieszczonej tu przykładowej listy zadań, warto, byś je dokładniej wypróbował. Ten projekt doskonale nadaje się do sprawdzenia nowych umiejętności stosowania języka JavaScript oraz bibliotek jQuery i jQuery UI. Bezustannie rozwijana wersje tego projektu można znaleźć na serwisie GitHub, na stronie https://github.com/sawmac/jquery-todo.

![](_page_33_Picture_5.jpeg)

# Skorowidz

#### A

adres URL, 45, 259, 508 AJAX, Asynchronous JavaScript and XML, 471 formatowanie danych, 487 obsługa błedów, 494 przetwarzanie danych, 490 akcje, 167 akordeony jQuery UI, 363 aktywowanie pola, 290, 295 animacje, 209, 211, 220, 465 CSS3, 231, 234 tempo, 221 animowanie kolorów, 220 zmiany klas, 466 animowany pasek, 225 API, Application Programming Interface, 548 API key, 507 atrybut, 146 checked, 284 href, 251 src, 44, 240 title, 346 atrybuty HREF, 167 HTML, 166 znaczników, 160 automatyczne uzupełnianie, 393, 394, 398

#### B

biblioteka, 49 Dojo Toolkit, 135 jQuery, 20, 131, 135 jQuery UI, 321 Mootools, 135 Yahoo User Interface Library, 135 biblioteki JavaScript, 133, 135

blokowanie działania odnośników, 256 przesyłania danych, 292 reakcji na zdarzenia, 195 błąd składniowy, 54, 612 błedy, 161 czasu wykonania, 615 logiczne, 615 składniowe, 615 w kodzie, 54, 611 brak symboli końcowych, 612

#### C

CDN, content distribution network, 136 CSS, Cascading Style Sheets, 23, 150 blok deklaracji, 25 deklaracja, 25 modyfikacja właściwości, 163 odczyt właściwości, 163 selektor, 24 wartości, 25 właściwości, 25 zmiana właściwości, 164 CSS3, 231 cytat wyróšniany, 171 czas wczytywania kodu, 609

#### D

dane złożone JSON, 503 daty i godziny, 592 debugger, 629, 631, 636 delegowanie zdarzeń, event delegation, 198–205, 531 diagnozowanie pliku, 633 skryptu, 636 zaawansowane, 628

dodawanie efektu rollover, 245 elementów do tablicy, 80 etykietek ekranowych, 347 formatu JSON, 509 funkcji anonimowej, 184 identyfikatorów, 508 jQuery, 139 jQuery UI, 329 kanału Flickr, 506 kodu JavaScript, 40 komunikatów, 301 komunikatów o błędach, 304 menu, 368 odwoĪania zwrotnego, 509 okna dialogowego, 522 operacji, 185 przycisków, 339, 341, 520 reguł walidacji, 303 tekstu, 48 tematu do strony, 414 treści, 157, 546 widšetu Draggable, 422 wyróšnionych cytatów, 171 zadań, 519, 525 zdjęć, 512 zestawu kart, 351, 356 dokumentacja jQuery, 548, 552 dołączanie pliku JavaScript, 49 pliku jQuery, 137 wtyczki Validation, 301 zdarzenia, 184 DOM, Document Object Model, 146, 554 dopasowanie liczby, 573 dopasowywanie wzorców, 582 dopełnianie pojedynczych cyfr, 596 dostarczanie podpowiedzi, 393 dostęp do błędów, 55 danych, 502 dostosowywanie przycisków, 390 wyglądu, 407 dyrektywa @keyframes, 235 działanie funkcji, 118 odnośników, 256 znaczników, 22 dzielenie łańcuchów znaków, 605

#### E

edycja zadań, 538 efekt, 211, 325, 421 blind, 462 bounce, 463 clip, 463 distance, 463

drop, 463 effect(), 462 explode, 461, 463 fade, 463 fold, 463 hide(), 461 hightlight, 464 puff, 464 pulsate, 464 rollover, 243, 245 scale, 464 shake, 464 show(), 461 size, 465 slide, 465 times, 463 toggle(), 462 efekty jQuery UI, 461, 462 wizualne, 249 elementy formularza, 281 petli for, 113 tablicy, 79 wyzwalające, 343 etykiety ekranowe, 345 kod HTML, 350 opcje, 348 treści HTML, 349

#### F

FAQ, Frequently Asked Questions, 204 FIFO, First In, First Out, 82 filtr :even, 154 :odd, 154 :first, 154 :last, 154 :not(), 154 :has(), 154 :contains(), 155 :hidden(), 155 :visible, 155 checked, 282, 284 selected, 283 filtry jQuery, 153 format godziny, 595 JSON, 491, 500 formatowanie danych, 487 komunikatów, 319 wartości monetarnych, 590 formularze, 279, 375 aktywowanie pola, 290, 295 daty ze stylem, 375 inteligentne, 290 logowania, 216

![](_page_35_Picture_6.jpeg)

SKOROWIDZ

proste wzbogacanie, 294 ukrywanie opcji, 293 ukrywanie pól, 298 walidacja, 299 widżety usprawniające, 401 włączanie pól, 291 wyłączanie pól, 295 wyświetlanie opcji, 293 funkcja, *Patrz takše* metoda  $$(), 544$ \$(document).ready(), 169, 191, 205, 358 \$.each(), 504 \$.getJSON(), 501 \$.get(), 501 \$.post(), 501 .after(), 159, 561 .append(), 158, 560 .before(), 159, 561 .button(), 523 .children(), 556 .closest(), 557 .empty(), 563 .end(), 559 .find(), 548, 556 .html(), 157, 560 .next(), 560 .parent(), 557 .prepend(), 159, 561 .ready(), 191 .remove(), 561 .replaceWith(), 561 .siblings(), 558 .text(), 158, 560 .unwrap(), 563 .wrap(), 561 .wrapInner(), 562 accordion(), 367 addClass(), 162, 466 alert(), 187 animate(), 220–228 append(), 546 appendTo(), 318 attr(), 166, 241, 256 autocomplete(), 398 buildAnswer(), 638 button(), 390, 392, 406 buttonset(), 392 click(), 218, 254, 257 console.log(), 623, 624 css(), 163, 165, 297, 445, 553 datepicker(), 403 dialog(), 336–339, 522, 530 document.write(), 86 draggable(), 431, 447 drop, 447 droppable(), 437, 447 each(), 168, 255, 505 effect(), 462 fadeIn(), 214, 253

fadeOut(), 167, 209, 214, 225 fadeTo(), 214 fadeToggle(), 214 focus(), 291 get(), 488 getMonth(), 593 hide(), 206, 212, 461 hover(), 192, 227, 244 jQuery(), 544 not(), 259 off(), 196 on(), 197–202 openExt(), 260 parseFloat(), 588 parseInt(), 588 post(), 488 prepend(), 499, 546 preventDefault(), 195, 257 processData(), 498 processResponse(), 492 prop(), 297 ready(), 141, 186, 190 remove(), 254 removeAttr(), 166 removeClass(), 162, 466 selectmenu(), 387, 405 serialize(), 490 show(), 212, 257, 461 slideDown(), 208, 216 slideToggle(), 216 slideUp(), 209, 216, 533 sortable(), 452, 455, 458 stopPropagation(), 197 tabs(), 354, 358, 360 text(), 528 toggle(), 213, 462 toggleClass(), 234, 466 tooltip(), 346–349 val(), 281, 283, 284, 300 validate(), 302, 306, 309 funkcje, 115, 620 anonimowe, 168, 184, 186, 524 do manipulacji kodem, 560 nazwy zmiennych, 121 pobieranie informacji, 120 przekazywanie danych, 118 quiz, 124 systemu operacyjnego, 31 wbudowane, 60 zwrotne, 223, 477, 493, 533

#### G

galeria fotografii, 249, 250 generowanie liczby losowej, 592 podpowiedzi, 395 GitHub, 267 grupowanie fragmentów wzorców, 576

#### H

HTML, Hypertext Markup Language, 21 HTML5, 42, 301

#### I

identyfikator tooltip, 545 ikona główna, 390 pomocnicza, 390 instrukcja, 59 else if, 99, 101 if, 95 Switch, 603 instrukcje warunkowe, 94 warunkowe zagnieżdżone, 104 interakcje, 325, 421, 493 interfejs u šytkownika, 323, 326 interpreter języka JavaScript, 40

#### J

JavaScript, 17 funkcie, 115 gramatyka, 59 instrukcje, 59 instrukcje warunkowe, 94, 105 komentarze, 88 literały obiektowe, 165 obiekty, 86 operacje matematyczne, 68 petle, 109 pierwszy program, 37 słowa kluczowe, 65 struktury logicznych, 93 struktury steruj îce, 93 tablice, 77, 111 typy danych, 60 wbudowane funkcje, 60 zmienne, 63 jednostki miary, 220 jezyk CSS, 23 HTML, 21 HTML5, 42 JavaScript, 17 języki kompilowane, 39 skryptowe, 39 jQuery, 20, 133, 135 AJAX, 479 animacie, 211 efekt rollover, 243 efekty, 211 filtry, 153

klasy, 161 kolekcje, 155 menu responsywne, 270 metoda load(), 480 obs Īuga zdarze Ĭ, 182 pobieranie elementów, 147 podmiana obrazków, 241 rozja Łnianie elementów, 213 selektory, 282 ukrywania elementów, 212 wczytywanie rysunków, 242 wtyczka Validation, 301, 318 wtyczki, 265 wygaszanie elementów, 213 wy Łwietlania elementów, 212 wzbogacanie formularzy, 279 zamiana rysunków, 239 zastosowania, 239 zdarzenia, 177 zdarzenia specyficzne, 190 jQuery UI, 323, 325 akordeony, 363 animacje, 465 arkusze stylów, 415 dokładne umiejscawianie, 343 dostosowywanie wyglądu, 407 efekty, 421, 461 formularze, 375 interakcje, 421 interfejs u šytkownika, 323 okna dialogowe, 330, 523 pasek nawigacyjny, 371 prezentowanie informacji, 345 przes Īanianie stylów, 415 stosowanie nowego tematu, 413 tematy graficzne, 383 wid šet Autocomplete, 394–396, 400 wid šet Datepicker, 375 wid šet Draggable, 421 wi d šet Droppable, 434 wid šet przycisku, 389, 390 wid šet Selectmenu, 368 wid šet Sortable, 449 wid šet Tabs, 354 zatsosowania, 327 zastosowania zaawansowane, 469 zdarzenia niestandardowe, 357 JSON, JavaScript Object Notation, 500 JSON z wypełnieniem, 506 JSONP, JSON with padding, 506

#### K

kalendarze, 377, 383 kana Ī Flickr, 506 karta Sources, 629, 637 karty, 351 karty prezentujące zawartość, 360

![](_page_37_Picture_9.jpeg)

SKOROWIDZ

kategoria Ajax, 551 Attributes, 550 CSS, 550 Data, 551 Deffered objects, 551 Dimenstions, 552 Effects, 551 Events, 550 Forms, 551 Internals, 552 Manipulation, 550 Offset, 552 Selectors, 549 Traversing, 550 Utilities, 551 klasa, 161 animateDiv, 236 button, 232 close, 209 faded, 233 required, 303, 304 ui-dialog-title, 420 ui-menu, 369 ui-widget, 419 klatki kluczowe, keyframes, 234 klauzula else, 98, 101 klucz, 507 kod HTML formularza, 280 menu nawigacyjnego, 270 sekcji strony, 295 kolejka FIFO, 82 kolejność wykonywania operacji, 69 kolekcje jQuery, 155 komentarze, 88 komunikacja z serwerem WWW, 476 komunikat o błędzie, 99, 301, 304, 309, 319, 613 konfigurowanie serwera WWW, 476 konsola, 621, 624 błędów, 57 JavaScript, 52, 53, 56, 628 kontrola działania odnośnik, 255 kontrolki formularza, 279 kontrolowanie działania skryptu, 631

#### L

liczba, 61 błedów, 621 losowa, 591 lista FAQ, 204 rozwijana stylowa, 383 wypunktowana, 270 zadań, 519, 525 zagnieżdżona, 272 literały obiektowe, 165, 489

#### ĩ

łańcuch znaków, 61 dzielenie, 605 odnajdywanie wzorów, 570 określanie długości, 566 pobieranie fragmentu, 569 przeszukiwanie łańcuchów, 567 z zapytaniem, 487 zamiana na liczbe, 587 zmiana wielkości znaków, 566 łańcuchy formatujące, 379 wywołań funkcji, 156 łaczenie liczb, 70 łańcuchów znaków, 69 opcji, 510 róšnych elementów, 606 tablic, 605

#### M

magazyn lokalny, 539 manipulacja kodem HTML, 560 menu, 31 nawigacyjne, 270 wielopoziomowe, 372 metoda \$.each(), 515 \$.get(), 495 \$.getJSON(), 510 addClass(), 467 blur(), 263 cancel, 458 close(), 263 destroy, 458 detach(), 533 disable, 458 draggable(), 441 each(), 504 effect(), 529, 536 enable, 458 find(), 528 focus(), 263 GET, 477, 488 get(), 486 getDay(), 594 getHours(), 594 indexOf(), 568 load(), 480, 482, 485 match(), 575, 584 Math.random(), 591 menu(), 373 moveBy(), 263 moveTo(), 264 Number(), 587 on(), 197

open(), 262

![](_page_38_Picture_8.jpeg)

metoda parent(), 532 parseInt(), 164 POST, 477, 488 post(), 486 prepend(), 529, 534 prop(), 285 remove(), 536 removeClass(), 467 resizeBy(), 264 resizeTo(), 264 scrollBy(), 264 scrollTo(), 264 search(), 582 send(), 478 serialize, 458, 459 slice(), 569 slideUp(), 532, 534 switchClass(), 467 toArray, 459 toggleClass(), 467 metody obiektu Date, 593 wid šetów Sortable, 458 modalne okna dialogowe, 335 modyfikowanie stron, 142 tematów graficznych, 407 treści, 546 właściwości CSS, 163

#### N

nagłówki kart, 353 narzędzia do programowania, 26 inspekcji kodu, 419 narzędzie inspektora, 420 nawias klamrowy, 95, 105, 165, 229 kwadratowy, 78 nazwy zmiennych, 64, 121 negowanie warunków, 103

#### O

obiekt, 86 buttons, 344 Date, 593, 595, 597 JSON, 501, 502 rules, 306 XMLHttpRequest, 474, 476 obiekty reprezentuj îce zdarzenia, 194 jQuery, 147 obserwowanie skryptu, 632 obs Īuga błędów, 494 danych, 477 kana Īów, 509

kilku elementów, 199 listy zada Ĭ, 519 quizów, 124, 129 stref czasowych, 599 zdarze Ĭ, 182, 185, 226, 531 odczyt atrybutów HTML, 166 atrybutów znaczników, 160 właściwości CSS, 163 odnośniki, 251 blokowanie dzia Īania, 256 dzia Īanie domy Łlne, 256 lokalizacja docelowa, 255 pobieranie, 255 zewnętrzne, 258 od Łwie šanie strony, 472 odwo Īanie zwrotne JSONP, 509 okna dialogowe, 330, 332 dodawanie przycisków, 339, 341 modalne, 335 otwieranie, 338 przekazywanie opcji, 336 okno przeglądarki, 261 opcja accept, 436 active, 365 activeClass, 436 animate, 365 axis, 424, 451 buttons, 524 cancel, 424, 451 cancelWith, 452 change, 387 changeMonth, 378 changeYear, 378 collapsible, 365 connectToSortable, 424 connectWith, 535 containment, 425, 452 cursor, 453, 535 cursorAt, 453 dateFormat, 378, 379 delay, 401, 453 disabled, 437 distance, 453 equalTo, 308 event, 365 grid, 426, 453 handle, 427, 453 heightStyle, 365 helper, 427 hoverClass, 437 icons, 365, 370, 386, 390 items, 454 max, 308 maxDate, 379 maxlength min, 308 minDate, 380

![](_page_39_Picture_6.jpeg)

SKOROWIDZ

minLength, 307, 401 monthNames, 378 numberOfMonths, 378 opacity, 428, 454 placeholder, 454 position, 370, 386 range, 308 rangelength, 307 revert, 428 revertDuration, 429 scope, 429, 437 snap, 429 snapMode, 430 snapTolerance, 430 source, 401 text, 391 tolerance, 438 width, 385 yearRange, 380 zIndex, 430, 446 opcje etykietek ekranowych, 348 formularza, 293 wid šetu Autocomplete, 400 wid šetu Draggable, 424 wid šetu Droppable, 436 wid šetu Sortable, 451 zestawów kart, 354 operacje matematyczne, 68 operator  $!=$ , 96  $!==, 96$  $* = 72$  $/ =$ , 72  $++$ , 72  $+=, 72$ <, 96  $\leq$  =  $, 96$  $=-72$  $=$  $=$ , 96  $=-=, 96$ >, 96  $>=, 96$ LUB, 103 NIE, 103 trójargumentowy, 602 optymalizacja selektorów, 547 organizacja W3C, 23 oszczędzanie miejsca, 363 otwieranie konsoli, 621 oznaczanie zada Ĭ, 519, 531

#### P

panele treści, 353 pasek nawigacyjny, 371 petla do-while, 114 for, 112 while, 109

p Ătle automatyczne, 155 plik accordion.html, 366 advanced\_tooltips.html, 350 airports.js, 395, 396, 404 birthdate.html, 381 callback.html, 224 console.html, 625 debugger.html, 633 events\_intro.html, 185 faq.html, 205 flickr.html, 512 form.html, 295, 402, 404 gallery.html, 251 index.html, 534 interactions.css, 447 jquery.js, 301 jquery-ui.min.js, 329 load.html, 483 login.html, 217, 496 menu.html, 274 open\_external.js, 260 panel1.html, 361 products.php, 399 rollover.html, 245, 246 sm-core.css, 273 tabs.html, 356 todo.js, 524, 536 tooltips.html, 347 pliki .js, 44 JavaScript, 42, 49, 606 jQuery, 138 pobieranie czasu, 594 danych, 398 elementów strony, 147, 183 informacji, 74 kodu XML, 495 miesi îca, 593 odno Łników, 184, 255 odpowiedzi, 478 pliku jQuery, 138 podgląd źródła strony, 161 podmienianie obrazków, 241 rysunków, 239 podpowiedzi, 395 podwzorce, 586 pole tekstowe, 290 wyboru, 284, 534 polecenie alert(), 199 prompt(), 124 porównywanie wartości, 105 pozycjonowanie bezwzględne, 215

SKOROWIDZ

![](_page_40_Picture_5.jpeg)

prezentacja danych, 511 informacji, 345 **ISONP. 506** obsługi zdarzeń, 185 problemy, 611 program Aptana Studio, 27 Atom, 27 BBEdit, 27 Brackets, 26 CoffeeCup Free HTML Editor, 26 Dreamweaver, 28 Eclipse, 27 EditPlus, 27 Emacs, 27 HTML-Kit, 26 Notepad $++$ , 26 SublimeText, 27 TextWrangler, 26 ThemeRoller, 327, 407 Vim, 27 programowanie komputerowe, 38 programy, 40 bezp Īatne, 26 komercyjne, 27 reaguj îce inteligentnie, 93 projekt jQuery UI, 144 przeci îganie i upuszczanie, 94 przeglądanie błędów, 623 informacji, 473 przeglądarka, 474 Chrome, 52, 53 Firefox, 56 Internet Explorer, 55 Safari, 57 przej Łcia CSS3, 231, 232 przekazywanie funkcji do zdarzenia, 183 obs Īugi zdarzenia, 202 zdarzeń, 197 przes Īanianie stylów, 415 przesuwanie elementów, 216 znacznika <div>, 225 przesyłanie danych, 292 formularzy, 473 przetwarzanie danych, 490 przezroczystość, 232 przyciski, 389 przypisywanie zdarzenia, 183 pseudoklasa active, 232 hover, 232, 534 pusta instrukcja if, 207

#### R

reakcje na zdarzenia, 195 referencje do okien, 263 regu Īy walidacji, 303 zaawansowane, 306 responsywne menu nawigacyjne, 270 kod CSS, 273 kod HTML, 270 kod JavaScript, 273 rodzaje adresów URL, 45 błedów, 615 rozwi îzywanie problemów, 611

#### S

sekcja nagłówkowa, 22 Theme, 327 selektor, 148 #gallery, 251 #mainMenu, 372 hidden, 208 selektory atrybutów, 152 CSS, 150 dzieci, 151 elementów, 149 elementów potomnych, 151 elementów sąsiadujących, 152 identyfikatorów, 148 klas, 150 zaawansowane, 151 serwer CDN, 137 WWW, 475, 476 serwis GitHub, 267 siatka pól, 427 silnik zarządzania układem, 40 składnia języka, 39 skróty klawiaturowe, 31 skrypt JavaScript, 475 skrypty po stronie klienta, 41 serwera, 41 s Īowa kluczowe, 65 zarezerwowane, 65, 617 s Īowo kluczowe if, 95 this, 169 sortowanie elementów strony, 449 sprawdzanie kilku warunków, 98 stanu przycisków, 284 warunków, 102 wprowadzonych danych, 94 wyst Ăpowania liczb, 589

![](_page_41_Picture_5.jpeg)

stan przycisków, 284 stosowanie elementów tablicy, 79 funkcji css(), 554 instrukcji warunkowych, 105 jQuery UI, 327 komentarzy, 89 liczb, 587 łańcuchów znaków, 565 metody \$.getJSON(), 510 okien dialogowych, 331 osobnych etykiet, 397 osobnych wartości, 397 s Īów zarezerwowanych, 617 tablicy danych, 395 typów danych, 67 wid šetu Droppable, 435 wid šetu Sortable, 449 wtyczek jQuery, 268 wyrażeń regularnych, 571 zmiennych, 66, 67, 72 strona dokumentacji, 553 struktura funkcji, 116 galerii fotografii, 250 styl, 24 komunikatów, 310 wid šetów, 418 stylowe przyciski, 389

#### Ś

ścieżka bezwzględna, 45 do zewnętrznego pliku, 618 względna, 45 śledzenie działania skryptu, 623

#### T

tablica danych, 395 obiektów, 397 współrzędnych, 425 tablice, 77, 111 dodawanie elementów, 80 tworzenie, 78 usuwanie elementów, 82 zapisywanie danych, 83 technika JSONP, 506 przeciągnij i upuść, 443 techniki języka JavaScript, 565 technologia AJAX, 471 tematy graficzne jQuery UI, 383 tempo animacji, 221, 465 testowanie aplikacji, 621 wyrażeń regularnych, 585

ThemeRoller Clickable items, 411 Content, 411 Corner Radius, 410 Drop shadows, 412 Error, 412 Font settings, 409 Header/Toolbar, 410 Highlight, 412 Kolor ikon, 411 Kolor obramowania, 411 Kolor tekstu, 411 Kolor t Īa, 410 Modal Screen for overlays, 412 Nieprzezroczystość tekstury tła, 411 Tekstura t Īa, 410 tworzenie adresu URL, 508 akordeonu, 366 aplikacji, 519 daty, 597, 598 interfejsu u šytkownika, 326 kodu JavaScript, 609 kolejek, 82 komunikatów, 72 liczb losowych, 591 nowych okien, 260 okna dialogowego, 332 paska nawigacyjnego, 371 skryptów, 479 sliderów, 266 tablic, 78 wyrażeń regularnych, 572 zmiennych, 63 typy danych, 60

#### U

uciekaj îcy element p Īywaj îcy, 373 ukośnik, 31 ukrywanie opcji formularza, 293 pól, 298 umieszczanie wskaźnika myszy, 192 URL, Uniform Resource Locator, 45 ustawianie atrybutów znaczników, 160 usuwanie atrybutów HTML, 166 elementów, 160 elementów z tablicy, 82 wskaźnika myszy, 192 zada Ĭ, 520, 536, 539 zdarzeń, 196 u šywanie, *Patrz* stosowanie

![](_page_42_Picture_9.jpeg)

#### W

W3C, World Wide Web Consortium, 146 walidacja, 302 formularzy, 94, 299 pól wyboru, 316 prosta, 312 przycisków opcji, 316 strony, 23 z wykorzystaniem serwera, 309 zaawansowana, 305, 313 walidator kodu HTML, 258 wartości elementów formularzy, 283 logiczne, 62, 99 wartość \$(this), 203 wczytywanie rysunków, 242 wersje biblioteki jQuery, 138, 140 wezeł, node, 146 widšet, 324 Autocomplete, 394–396, 400 automatycznego uzupełniania, 394 Datepicker jQuery UI, 375 Dialog, 333 Draggable, 421 opcje, 424 zastosowanie, 423 zdarzenia, 430 Droppable, 434 opcje, 436 stosowanie, 435 zdarzenia, 438 kalendarza, 377, 383 przycisku, 389, 390 Selectmenu, 368, 388 Sortable, 449 metody, 458 opcje, 451 stosowanie, 449 zdarzenia, 455 Tabs, 354 widżety okna dialogowego, 343 usprawniające formularze, 401 Wijmo UI, 326 wielkość znaków, 618 właściwości CSS, 554 kalendarzy, 377 list rozwijanych, 385 okien, 261 okna dialogowego, 333 właściwość active, 354 animation-play-state, 236 collapsible, 355 content, 349 contentEditable, 538 disabled, 426

draggable, 333 easing, 466 event, 355 height, 262, 334 heightStyle, 355 hide, 335, 348, 354 left, 262 location, 262 location.hostname, 259 menubar, 263 modal, 335 my, 343 placeholder, 456 of, 343 opacity, 232 position, 215, 336, 348 resizable, 334 responseXML, 478 scrollbars, 262 show, 335, 348, 354 status, 262 toolbar, 262 tooltipClass, 348 top, 262 track, 348 transition, 233 ui.helper, 432, 439, 455 ui.item, 455 ui.item.index, 387 ui.item.label, 387 ui.item.value, 387 ui.offset, 433, 440, 456 ui.originalPosition, 433, 440, 456 ui.position, 433, 440, 456 ui.sender, 456 width, 262, 334 zdarzenia, 195 właczanie pól, 291 wskaźnik myszy, 192, 425 wstępne wczytywanie rysunków, 242 wstrzymywanie przekazywania zdarzeń, 197 wtyczka jPanel, 278 Multi-level Push Menu, 278 SmartMenus, 270, 277 Validation, 301, 305, 318 wtyczki jQuery, 265 jQWidgets, 326 Kendo UI, 326 wydajność kodu JavaScript, 599 wygląd przycisków, 391 wykrywanie błędów, 51 wyłączanie pól, 291, 295 wyrašenia regularne, 571, 573, 577 adresy e-mail, 579 adresy stron WWW, 581 daty, 580 kod pocztowy, 577

![](_page_43_Picture_3.jpeg)

numer telefonu stacjonarnego, 578 symbole, 572 testowanie, 585 zastępowanie tekstów, 585 wyrašenie \$(), 544 \$(this), 170, 252, 448, 533, 536, 545 answers.length, 637 wysuwany formularz logowania, 216 wysyłanie żadania, 478 wyświetlanie danych HTML, 472 komunikatów, 330, 626 opcji formularza, 293 wzbogacanie formularza, 294

#### Z. Ź

zagniešdšanie instrukcji warunkowych, 104 zaokrąglanie liczb, 589 zapisywanie danych, 83 listy, 539 pobranych elementów, 544 na serwerze, 539 ustawień, 600, 601 zarządzanie zdarzeniami, 197 zasada szczegółowości, 416 zasięg zmiennych, 123, 620 zastępowanie elementów, 160 tekstów, 585, 586 zastosowania jQuery, 239 zastosowanie indexOf(), 567 metody \$.get(), 495 metody load(), 482 walidacji, 311 widšetu Draggable, 423 wyrażeń regularnych, 574 zdarzenia, 177 niestandardowe jQuery UI, 357 specyficzne, 190 usuwanie, 196 widšetu Draggable, 430 widšetu Droppable, 438 widšetu Sortable, 455 związane z dokumentem i oknem, 180 związane z formularzami, 181, 285 związane z klawiaturą, 182 związane z myszą, 179 zdarzenie activate, 441, 456 beforestop, 457 blur, 181, 288 create, 455 change, 181, 289, 457 click, 179, 289, 531 create, 431 dblclick, 179

deactivate, 441, 457 drag, 433 drop, 439, 447 focus, 181, 286 keydown, 182 keypress, 182 keyup, 182, 627 loa, 190 load, 180, 190 mousedown, 179 mousemove, 180 mouseout, 180, 193 mouseover, 179, 193, 196 mouseup, 179 out, 442, 457 over, 442, 457 receive, 457 remove, 457 reset, 181 resize, 180 scroll, 180 sort, 456 start, 432, 444, 455 stop, 434, 445, 457 submit, 181, 195, 285 unload, 181 update, 457 zestawy kart, 351 zewnętrzne pliki JavaScript, 42 zmiana atrybutu src, 240 wartości zmiennych, 71 wielkości znaków, 566 właściwości CSS, 164 wyglądu elementu, 534 zmienne, 63, 620 znacznik  $\langle 22, 555 \rangle$  $<$ body $>$ , 22 <div>, 146, 177, 183, 226–230, 245 <form>, 279 <html>, 22, 146 <img>, 243, 555 <input>, 281 <li>, 201, 272, 526, 532  $< p >$ , 22, 218 <script>, 40, 42, 107, 635 <span>, 172, 516, 526, 532  $<$ strong $>$ , 22  $<$ td $>$ , 600 <ul>, 170, 202, 370 końcowy, 22 początkowy, 22 znak apostrofu, 616 cudzysĪowu, 62, 616 równości, 617 znaki karetki, 67 tabulacji, 67 źródła informacji, 643

![](_page_44_Picture_5.jpeg)

SKOROWIDZ

# PROGRAM PARTNERSKI GRUPY WYDAWNICZEJ HELION

**1. ZAREJESTRUJ SIĘ** 2. PREZENTUJ KSIĄŻKI **3. ZBIERAJ PROWIZJE** 

Zmień swoją stronę WWW w działający bankomat!

Dowiedz się więcej i dołącz już dzisiaj! http://program-partnerski.helion.pl

![](_page_46_Picture_4.jpeg)

# JavaScript i jQuery

# nieoficjalny podręcznik

JavaScript ma za sobą długą historię, w której bywały okresy lepsze i gorsze. Czasem jezyk ten był wrecz masowo blokowany w przeglądarkach. Jednak te czasy mineły. W tej chwili nie obejdzie się bez niego żadna poważna aplikacja internetowa lub choć troche bardziej zaawansowana strona WWW. Użytkownicy serwisów internetowych wymuszają na projektantach coraz nowsze i lepsze rozwiązania. Dlatego na rynku wciąż pojawiają się dodatkowe narzędzia dla języka JavaScript, które ułatwiają wykorzystanie jego potencjału.

Najpopularniejszym dodatkiem tego typu jest biblioteka jQuery. Genialna w swojej prostocie, z ogromnymi możliwościami, zdobyła uznanie wszystkich programistów JavaScriptu. Nie potrafią sobie oni wyobrazić programowania bez jej wykorzystania. W tej książce znajdziesz najlepsze techniki, jakie oferuje JavaScript. Nauczysz się nawigować po drzewie DOM, modyfikować zachowanie elementów oraz obsługiwać zdarzenia. Poznasz również narzędzia, które ułatwią Ci prace oraz debugowanie kodu. Jest to obowiązkowa pozycja dla każdego projektanta stron internetowych. Musisz ją mieć!

### Dzięki tej książce:

- · poznasz podstawy języka JavaScript
- · zobaczysz, jak jQuery potrafi ułatwić pracę z JavaScriptem
- opanujesz mechanizm zdarzeń w jQuery
- *zbudujesz lepszą i* ciekawsza witryne!

#### Twórz atrakcyjne strony WWW. Wzbogać kod HTML o animacje, interaktywność i dynamiczne efekty wizualne!

![](_page_47_Picture_10.jpeg)

![](_page_47_Picture_11.jpeg)

Sprawdź najnowsze promocje: **O** http://helion.pl/promocje Książki najchętniej czytane: http://helion.pl/bestsellery Zamów informacje o nowościach: http://helion.pl/nowosci

**Helion SA** ul. Kościuszki 1c, 44-100 Gliwice tel.: 32 230 98 63 e-mail: helion@helion.pl http://helion.pl

![](_page_47_Picture_14.jpeg)

![](_page_47_Picture_15.jpeg)

Informatyka w najlepszym wydaniu